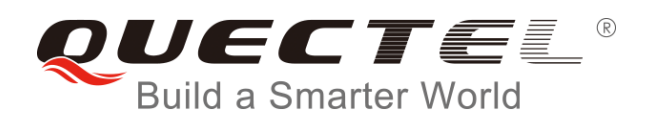

# **L76 Series EVB User Guide**

**GNSS Module Series**

Rev. L76\_Series\_EVB\_User\_Guide\_V2.0

Date: 2016-04-26

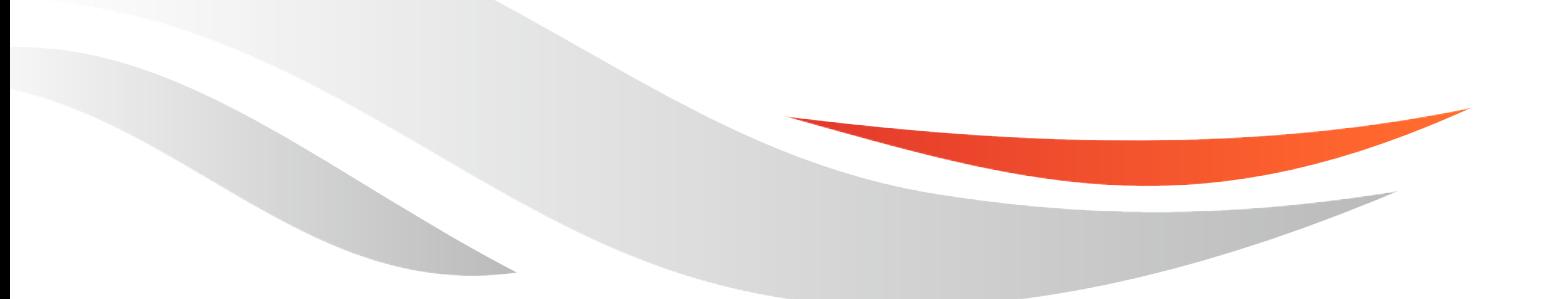

www.quectel.com

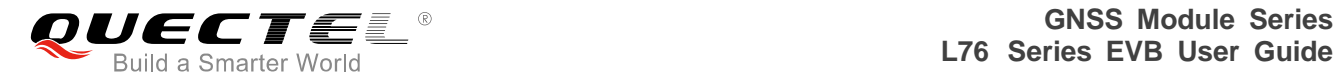

#### **Our aim is to provide customers with timely and comprehensive service. For any assistance, please contact our company headquarter:**

#### **Quectel Wireless Solutions Co., Ltd.**

Room 501, Building 13, No.99, Tianzhou Road, Shanghai, China, 200233 Tel: +86 21 5108 6236 Email: [info@quectel.com](mailto:info@quectel.com)

#### **Or our local office. For more information, please visit:**

[http://www.quectel.com/quectel\\_sales\\_office.html](http://www.quectel.com/quectel_sales_office.html)

#### **For technical support, or to report documentation errors, please visit:**

<http://www.quectel.com/tecsupport.aspx>

#### **GENERAL NOTES**

QUECTEL OFFERS THE INFORMATION AS A SERVICE TO ITS CUSTOMERS. THE INFORMATION PROVIDED IS BASED UPON CUSTOMERS" REQUIREMENTS. QUECTEL MAKES EVERY EFFORT TO ENSURE THE QUALITY OF THE INFORMATION IT MAKES AVAILABLE. QUECTEL DOES NOT MAKE ANY WARRANTY AS TO THE INFORMATION CONTAINED HEREIN, AND DOES NOT ACCEPT ANY LIABILITY FOR ANY INJURY, LOSS OR DAMAGE OF ANY KIND INCURRED BY USE OF OR RELIANCE UPON THE INFORMATION. ALL INFORMATION SUPPLIED HEREIN ARE SUBJECT TO CHANGE WITHOUT PRIOR NOTICE. al support, or to report documentation errors, please visit:<br>ectel.com/tecsupport.aspx<br>NOTES<br>FERS THE INFORMATION AS A SERVICE TO ITS CUSTOMERS. T<br>BASED UPON CUSTOMERS' REQUIREMENTS. QUECTEL MAKE<br>THE QUALITY OF THE INFORMA **IL NOTES**<br>
CIFFERS THE INFORMATION AS A SERVICE TO ITS CUSTOMERS. THE INFORMATION<br>
DIS BASED UPON CUSTOMERS' REQUIREMENTS. QUECTEL MAKES EVERY EFFORT<br>
Y WARRANTY AS TO THE INFORMATION ON CONTAINED HEREIN, AND DOES NOT<br>
IL

#### **COPYRIGHT**

THE INFORMATION CONTAINED HERE IS PROPRIETARY TECHNICAL INFORMATION OF QUECTEL CO., LTD. TRANSMITTING, REPRODUCTION, DISSEMINATION AND EDITING OF THIS DOCUMENT AS WELL AS UTILIZATION OF THE CONTENT ARE FORBIDDEN WITHOUT PERMISSION. OFFENDERS WILL BE HELD LIABLE FOR PAYMENT OF DAMAGES. ALL RIGHTS ARE RESERVED IN THE EVENT OF A PATENT GRANT OR REGISTRATION OF A UTILITY MODEL OR DESIGN.

*Copyright © Quectel Wireless Solutions Co., Ltd. 2016. All rights reserved.*

<span id="page-2-0"></span>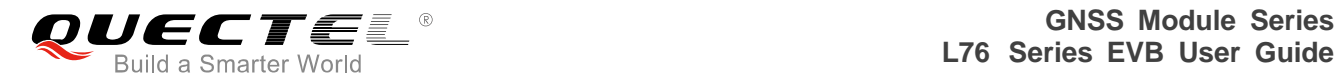

## **About the document**

## **History**

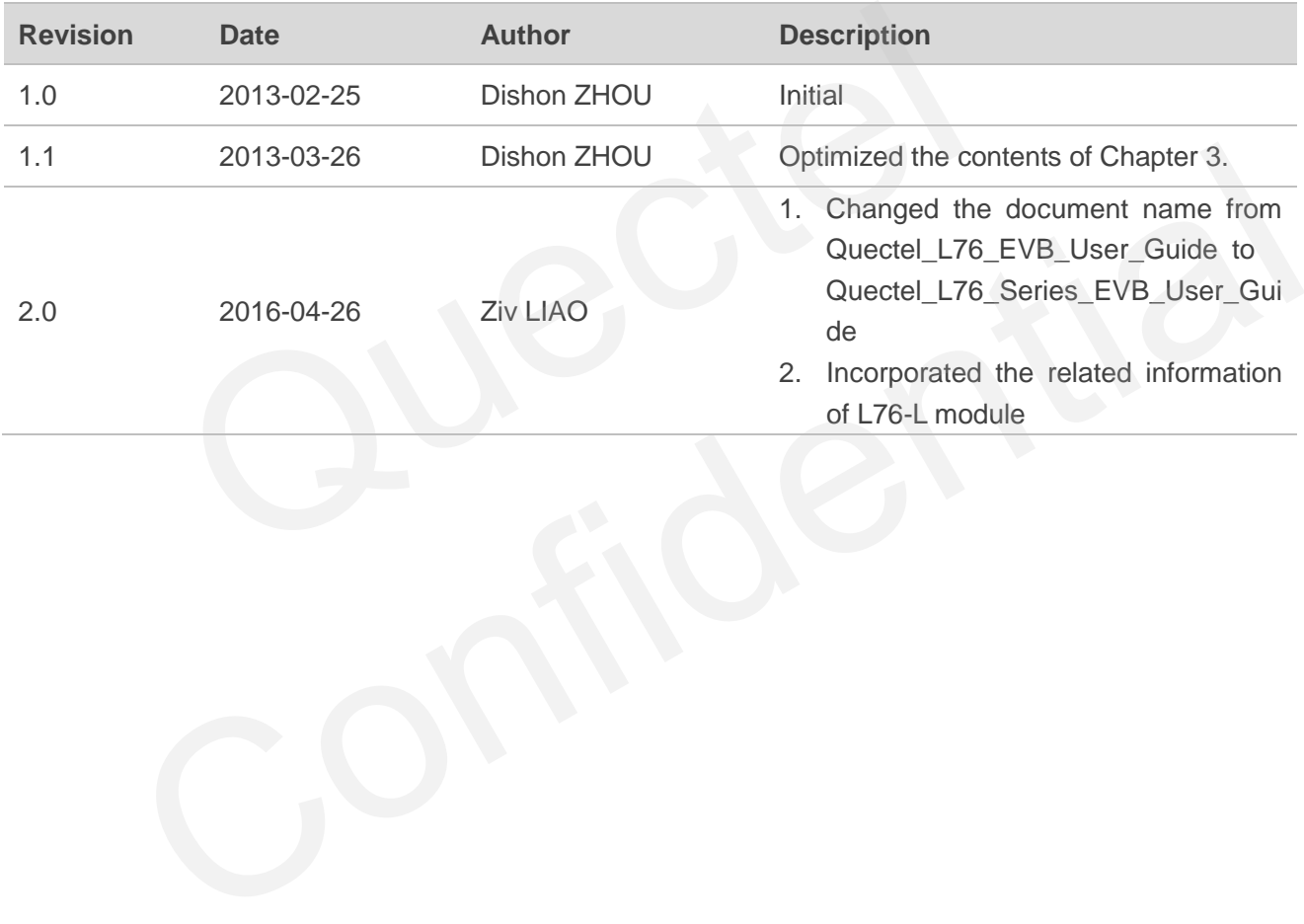

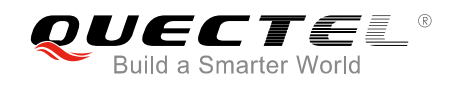

## <span id="page-3-0"></span>**Contents**

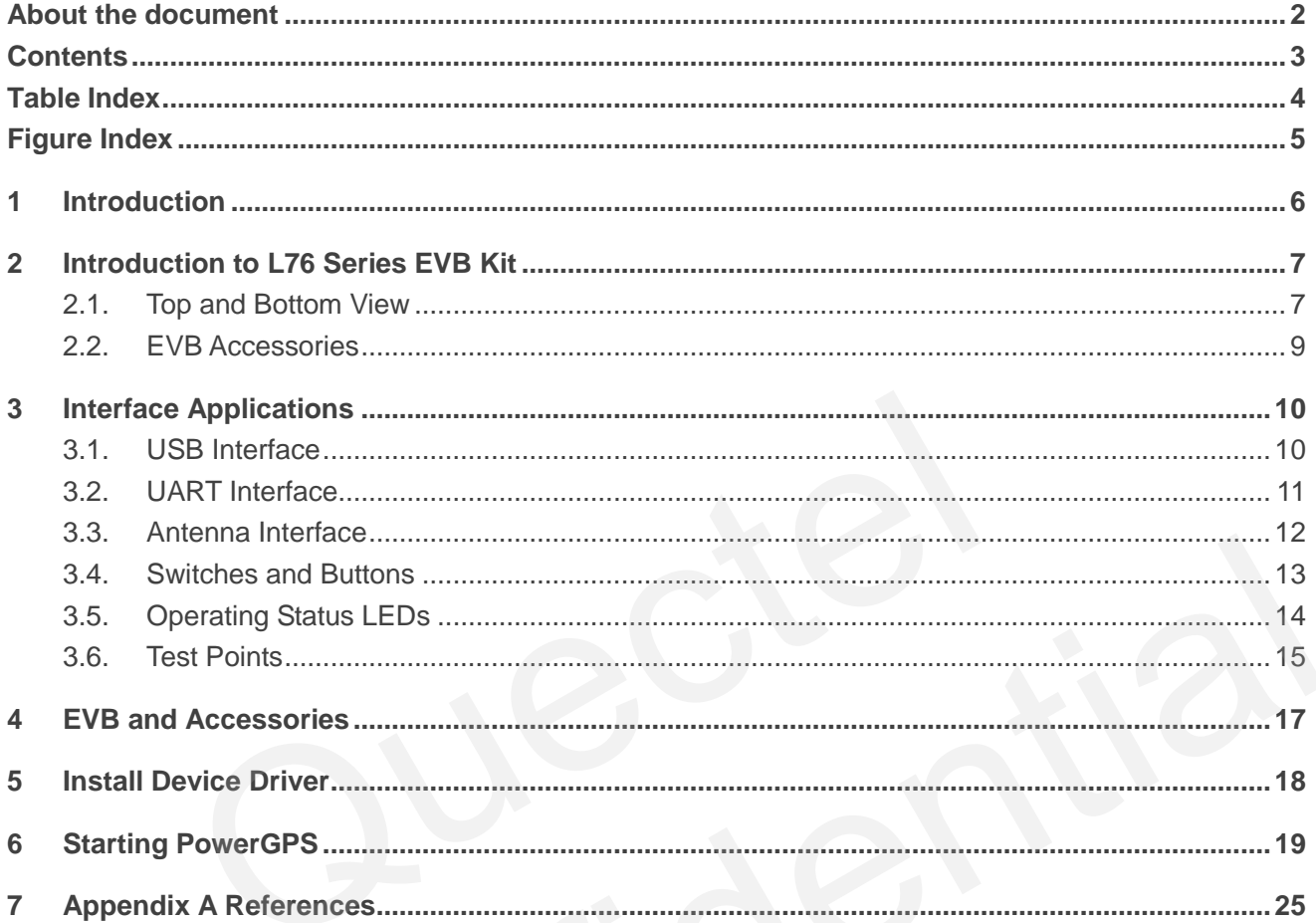

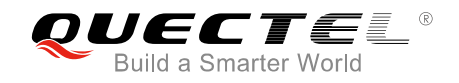

## <span id="page-4-0"></span>**Table Index**

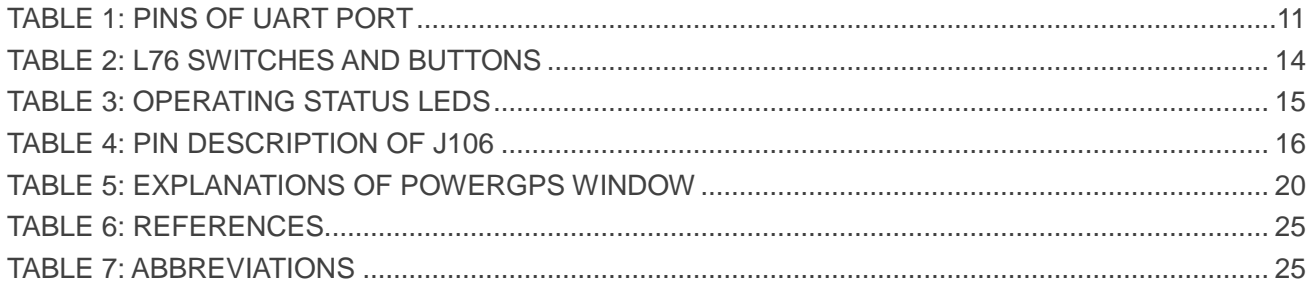

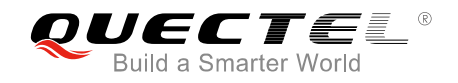

## <span id="page-5-0"></span>**Figure Index**

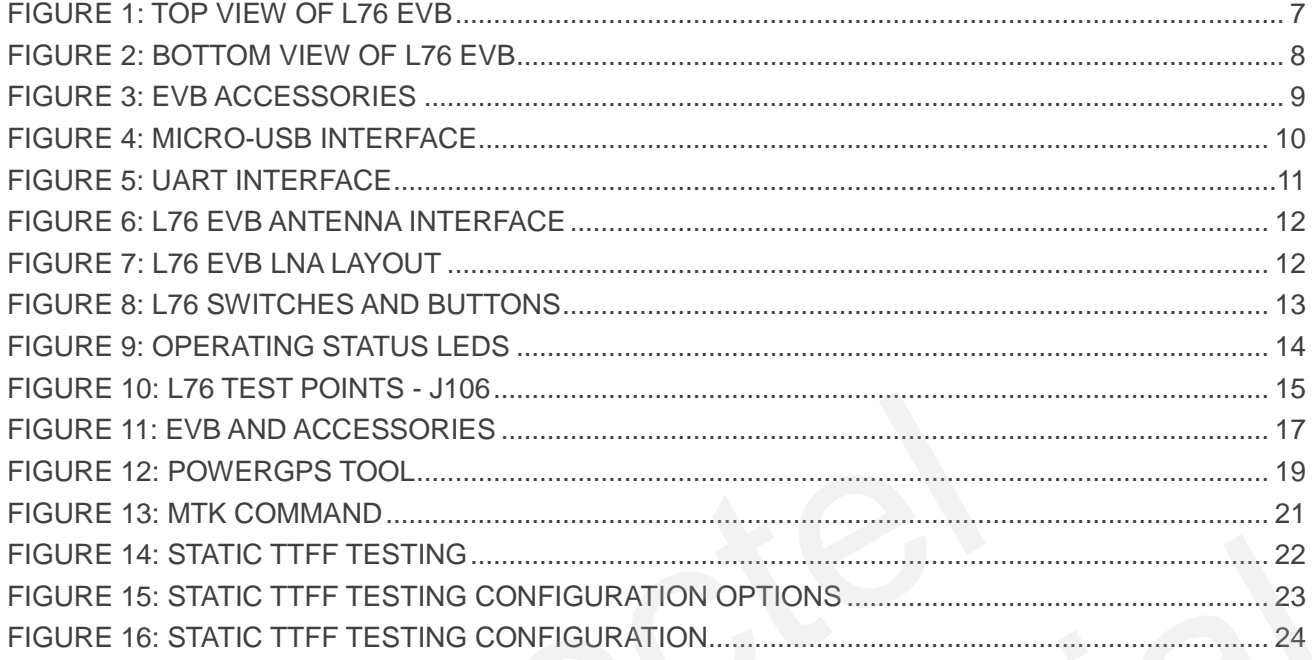

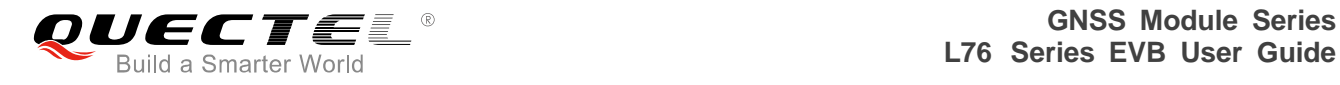

## <span id="page-6-0"></span>**1 Introduction**

This document defines and specifies the usage of L76 series EVB (Evaluation Board). You can get useful information about L76 series EVB and GNSS demo tool from this document.

L76-L module, which comes with a built-in LNA, provides better performance than L76 in weak signal areas.

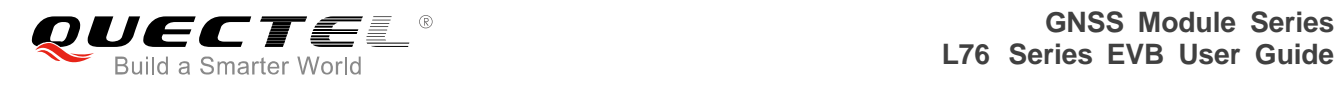

# <span id="page-7-0"></span>**2 Introduction to L76 Series EVB Kit**

## <span id="page-7-1"></span>**2.1. Top and Bottom View**

L76 series EVB includes L76 and L76-L versions. The following illustrates the top and bottom view of the EVB, by taking L76 as the example.

<span id="page-7-2"></span>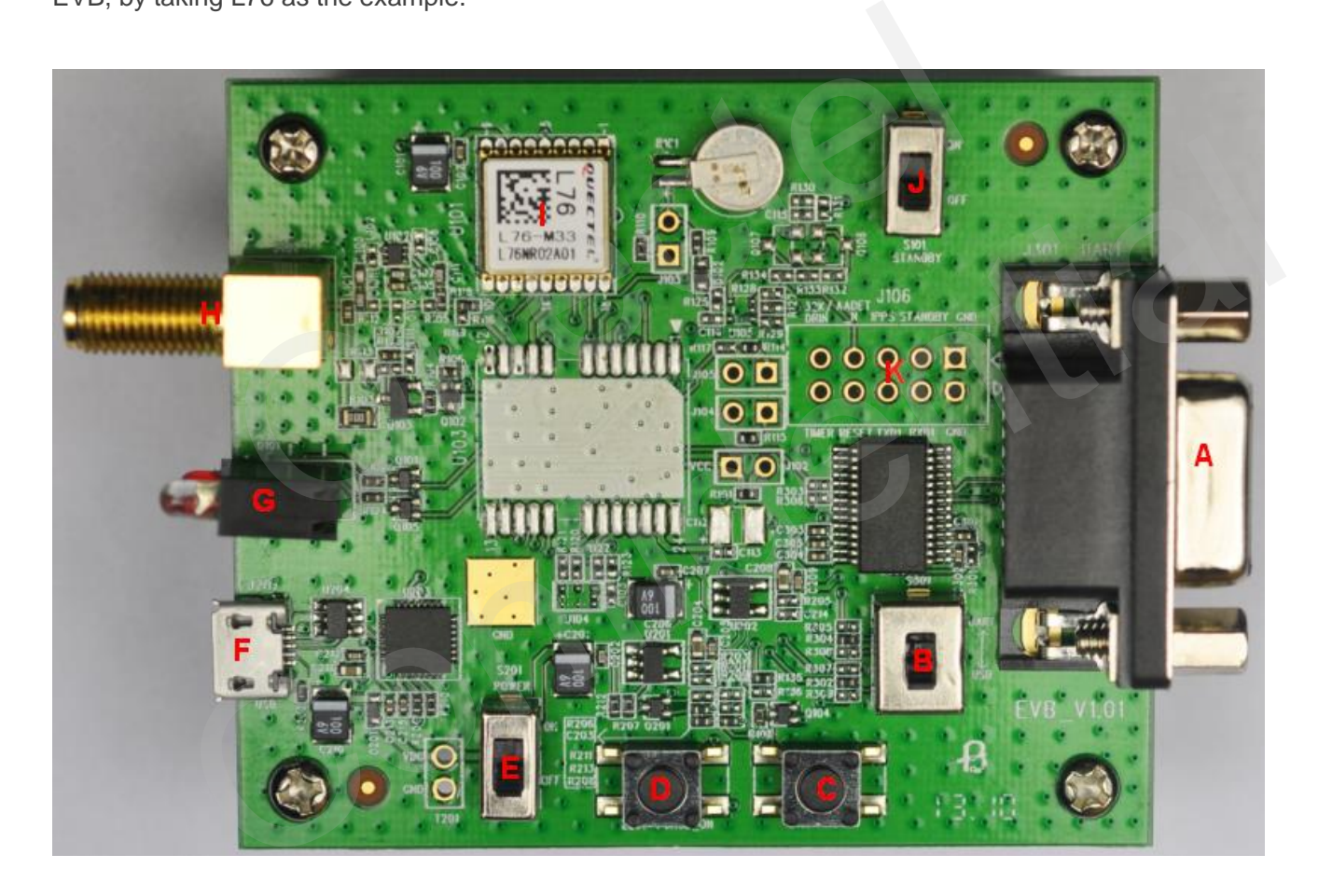

**Figure 1: Top View of L76 EVB** 

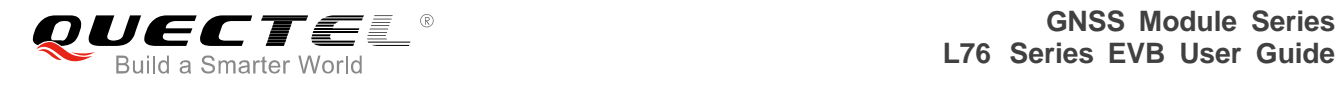

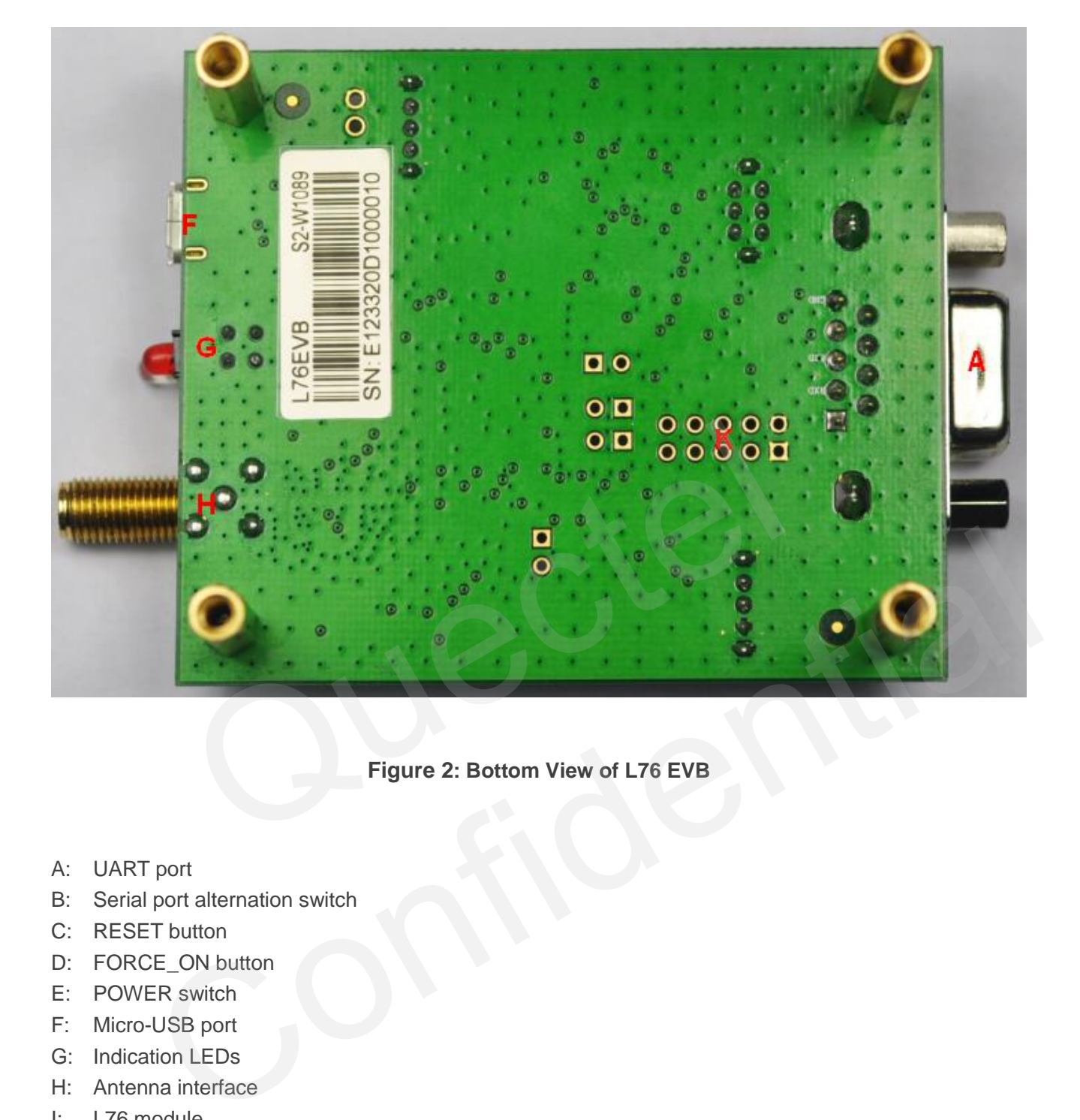

**Figure 2: Bottom View of L76 EVB**

- <span id="page-8-0"></span>A: UART port
- B: Serial port alternation switch
- C: RESET button
- D: FORCE\_ON button
- E: POWER switch
- F: Micro-USB port
- G: Indication LEDs
- H: Antenna interface
- I: L76 module
- J: STANDBY switch
- K: Test points

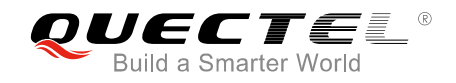

### <span id="page-9-0"></span>**2.2. EVB Accessories**

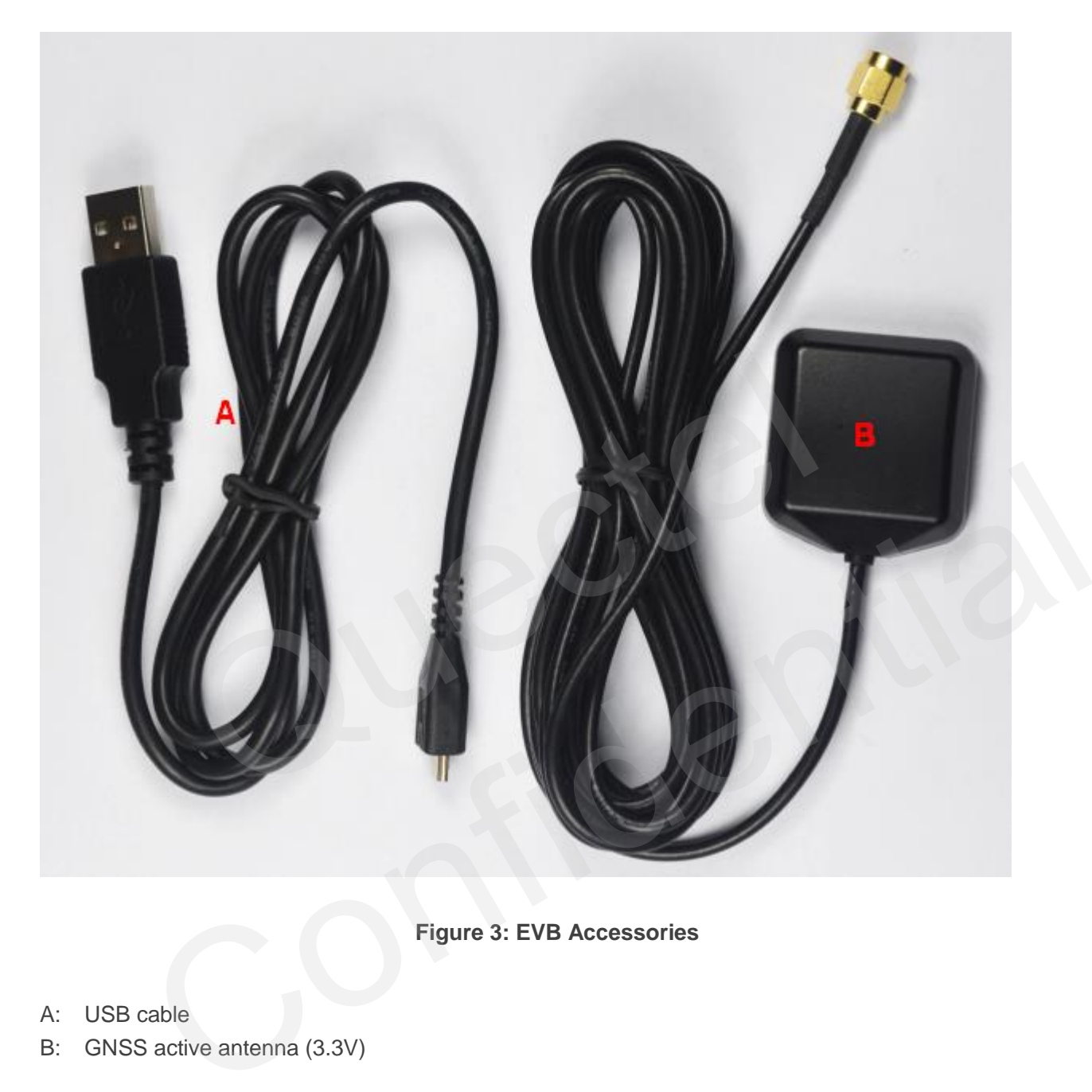

**Figure 3: EVB Accessories** 

<span id="page-9-1"></span>A: USB cable

B: GNSS active antenna (3.3V)

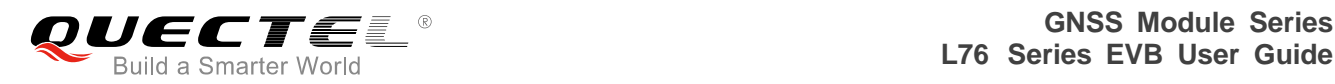

# <span id="page-10-0"></span>**3 Interface Applications**

## <span id="page-10-1"></span>**3.1. USB Interface**

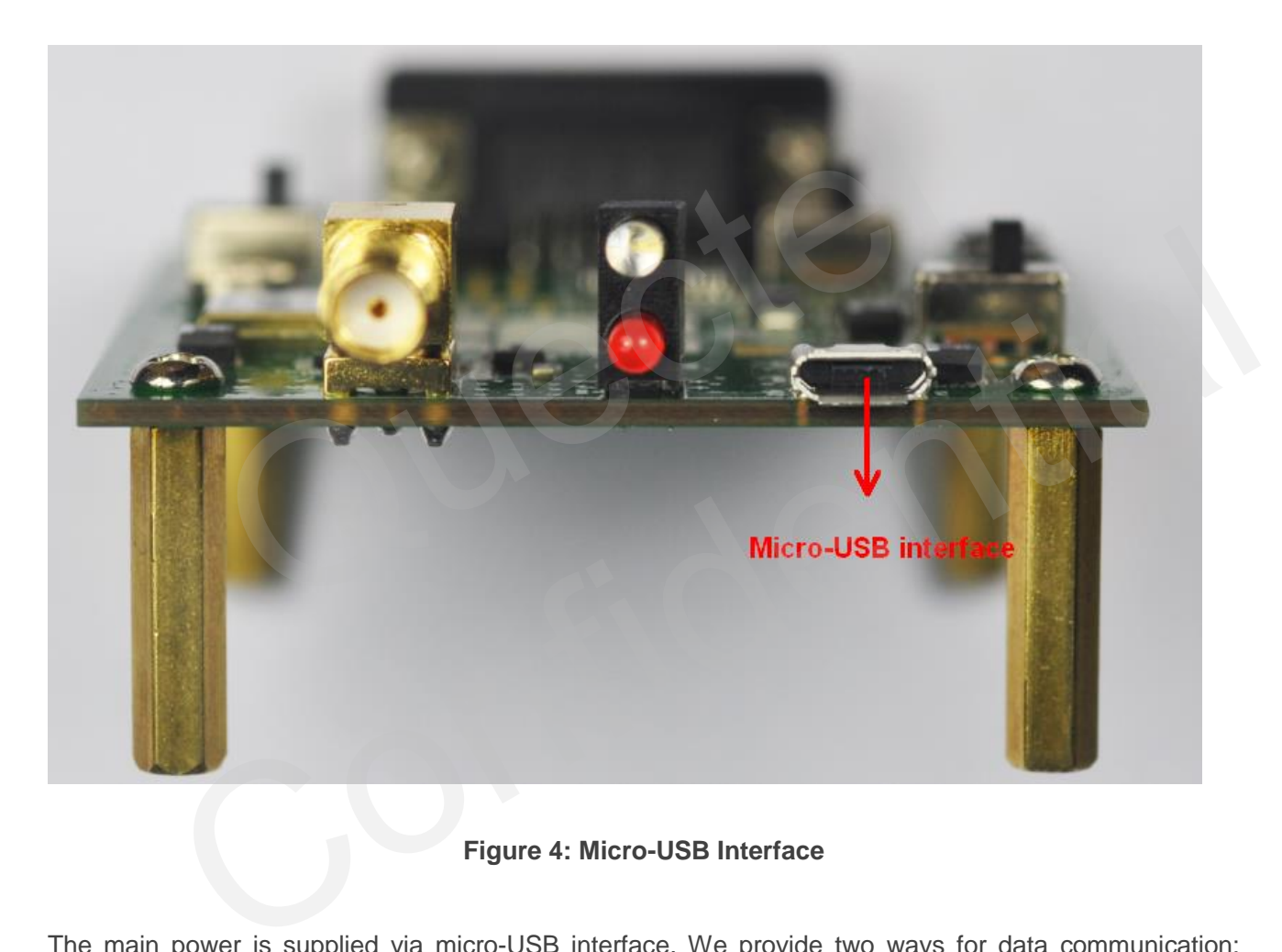

**Figure 4: Micro-USB Interface** 

<span id="page-10-2"></span>The main power is supplied via micro-USB interface. We provide two ways for data communication: micro-USB and UART interface which are controlled by alternation switch (S2). Both RS232 and micro-USB cables are necessary, if you want to use UART to output NEMA. So the easiest way is to use the micro-USB cable which is able to supply the power and output NEMA. You can make alternation between UART port and micro-USB interface via switch (S2).

#### **NOTE**

If you want to use PowerGPS Tool, UART interface is recommended for data communication.

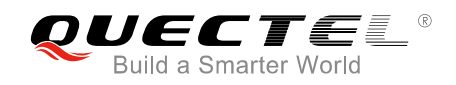

## <span id="page-11-0"></span>**3.2. UART Interface**

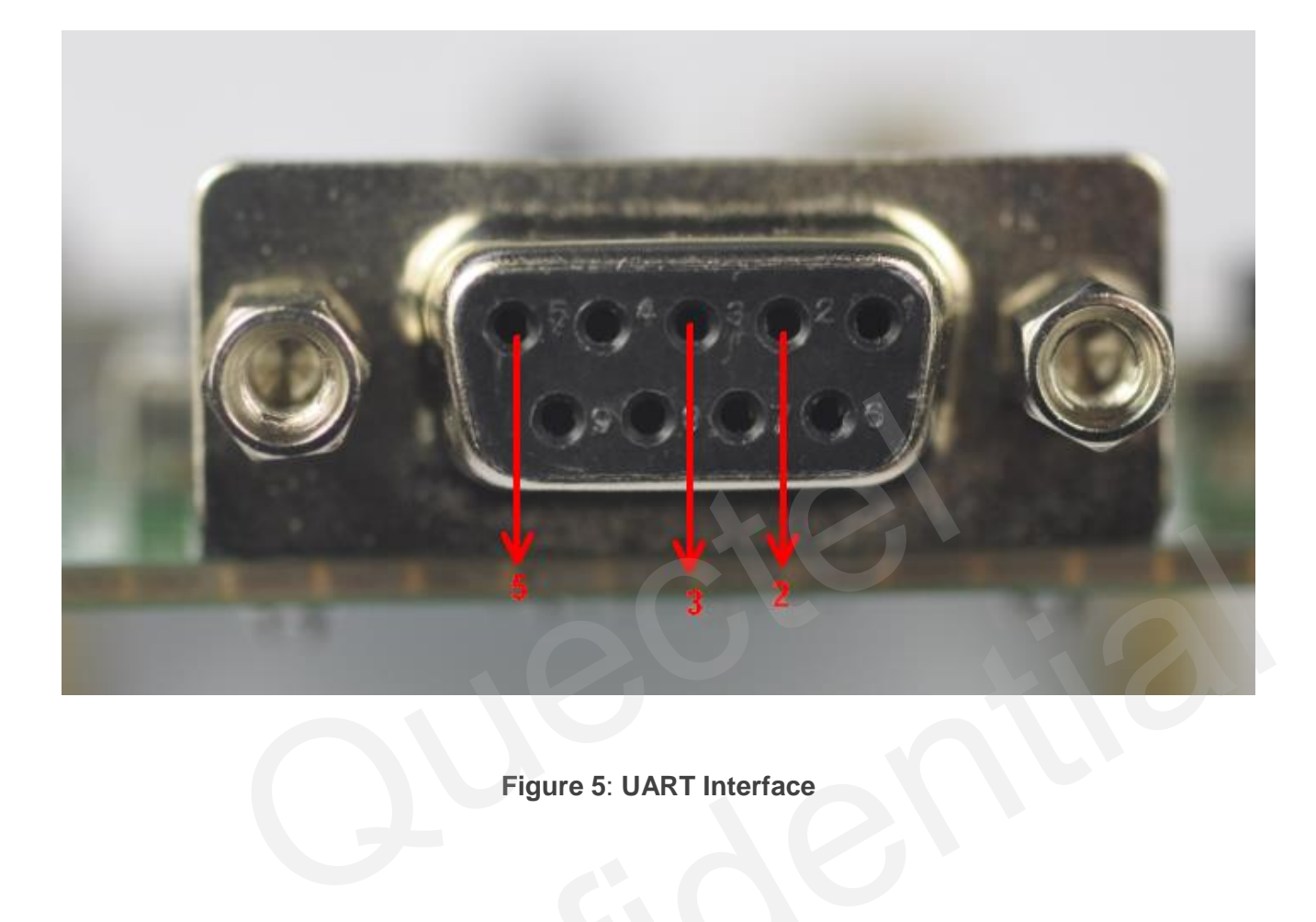

**Figure 5**: **UART Interface**

#### <span id="page-11-1"></span>**Table 1: Pins of UART port**

<span id="page-11-2"></span>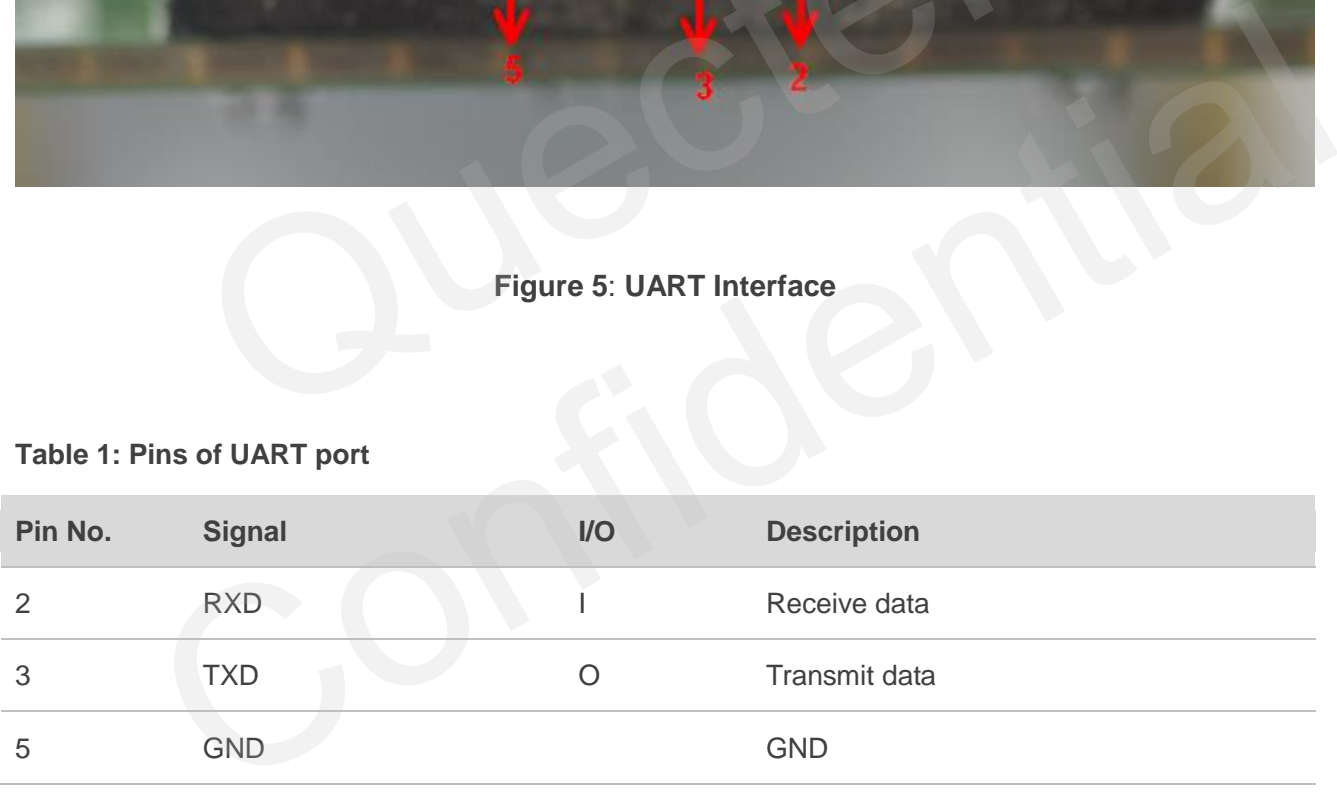

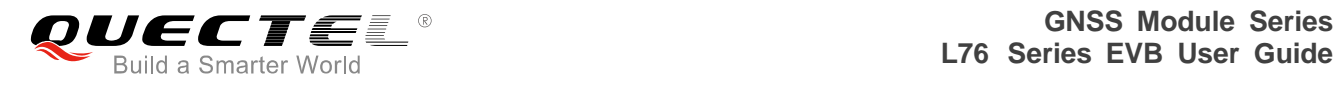

## <span id="page-12-0"></span>**3.3. Antenna Interface**

L76 series EVB includes L76 and L76-L versions. The following illustrates the antenna interface and LNA layout of the EVB, by taking L76 as the example.

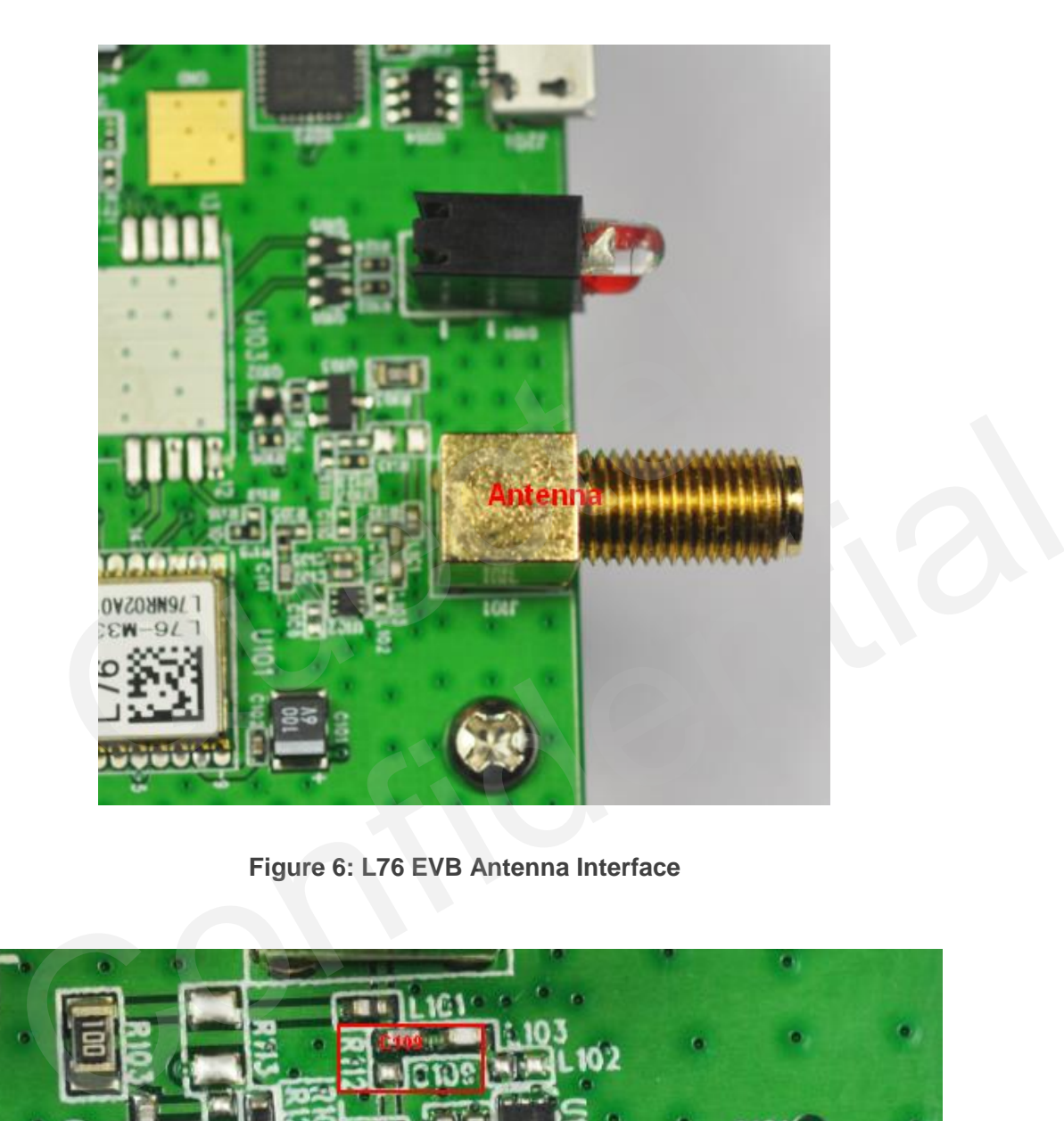

**Figure 6: L76 EVB Antenna Interface**

<span id="page-12-2"></span><span id="page-12-1"></span>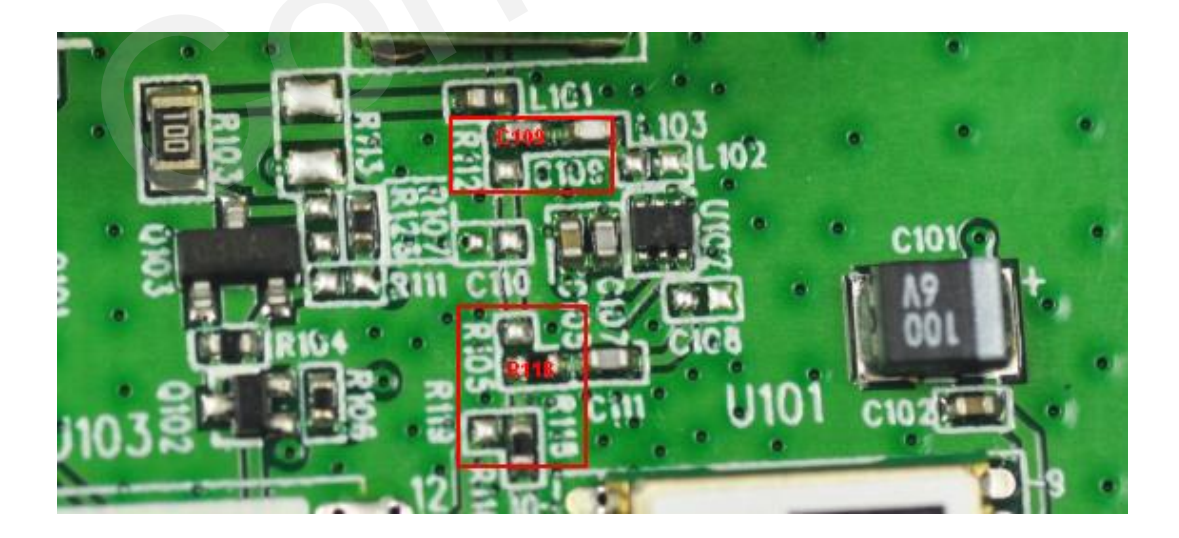

**Figure 7: L76 EVB LNA Layout** 

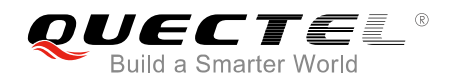

Both active antenna and passive antenna can be selected as the external antenna. Please note that the LNA is installed in the EVB by default, and thus you have to move C109 to R112 and R118 to R105, when you want to remove the LNA for test.

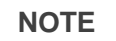

There is a built-in LNA in L76-L module, so LNA is not designed into the L76-L EVB.

#### <span id="page-13-0"></span>**3.4. Switches and Buttons**

<span id="page-13-1"></span>L76 series EVB includes L76 and L76-L versions. The following illustrates the switches and buttons of the EVB, by taking L76 as the example.

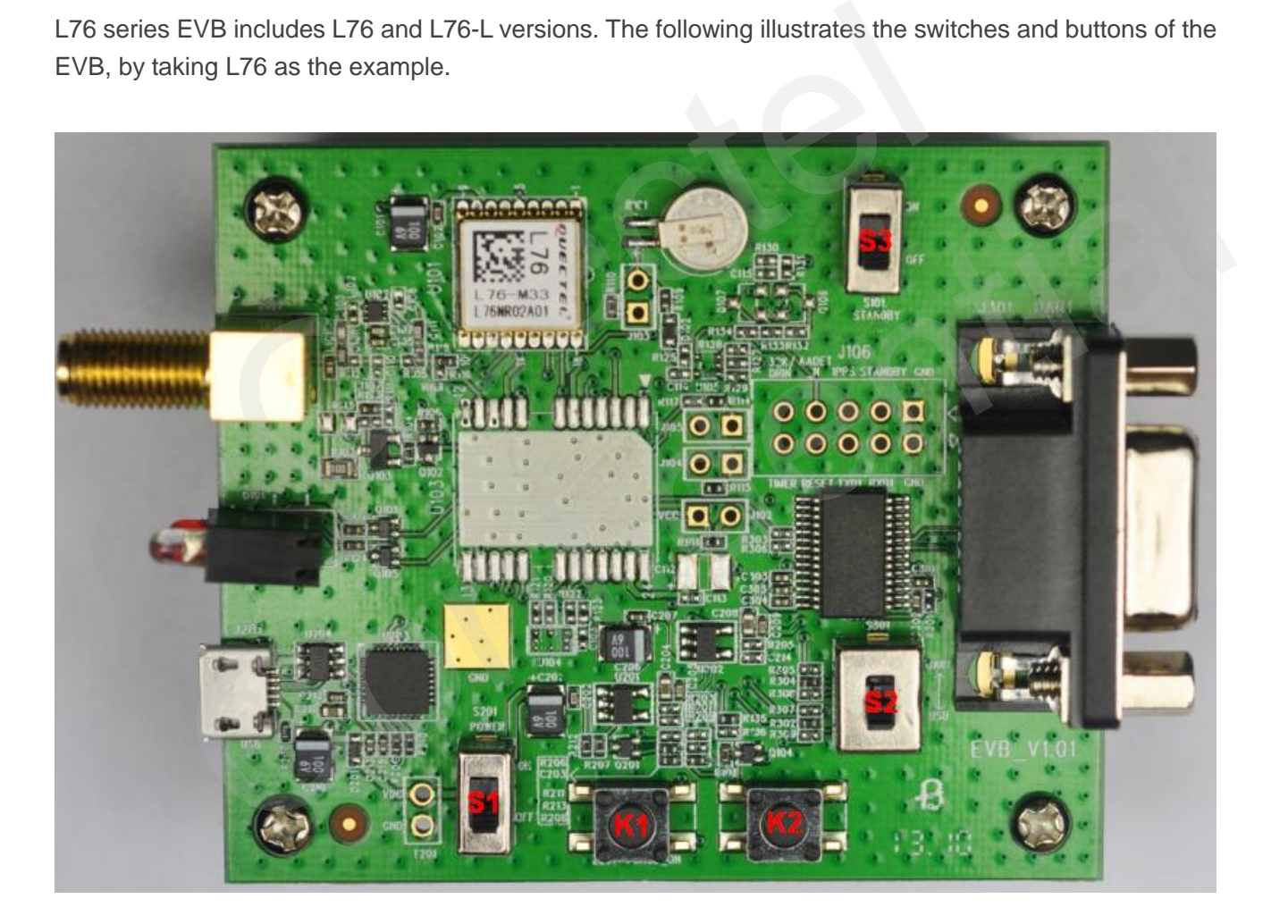

**Figure 8: L76 Switches and Buttons** 

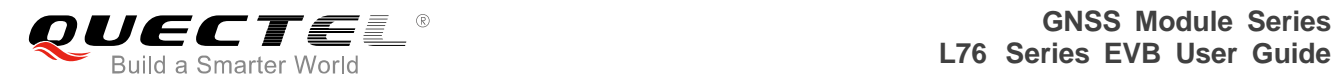

#### <span id="page-14-1"></span>**Table 2: L76 Switches and Buttons**

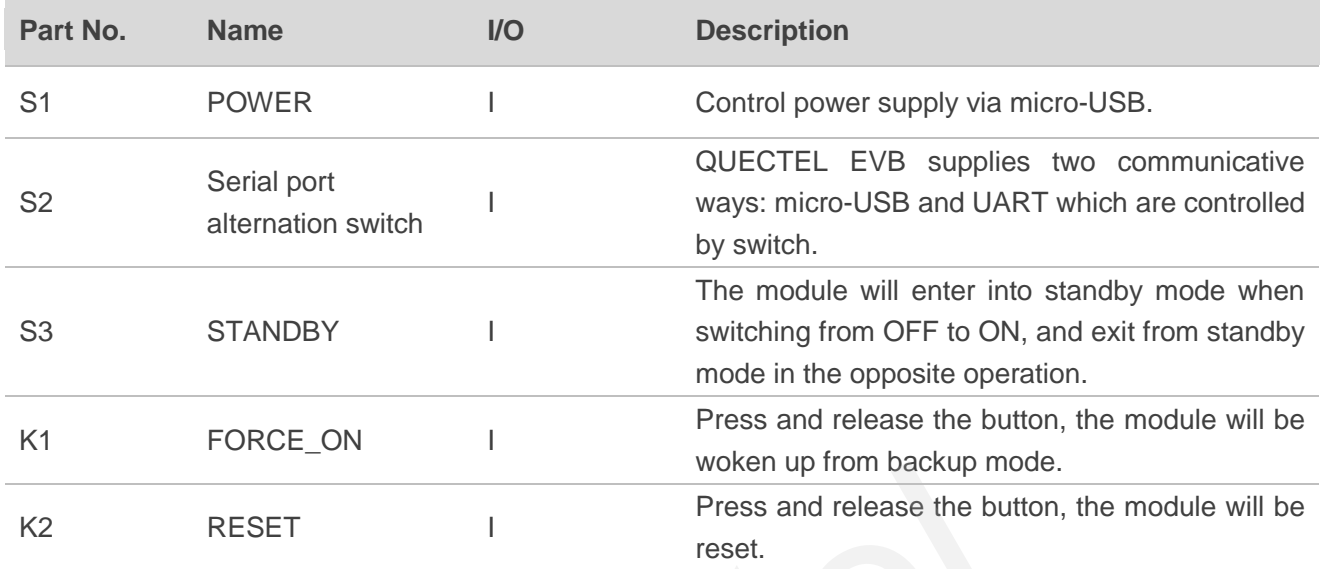

## <span id="page-14-0"></span>**3.5. Operating Status LEDs**

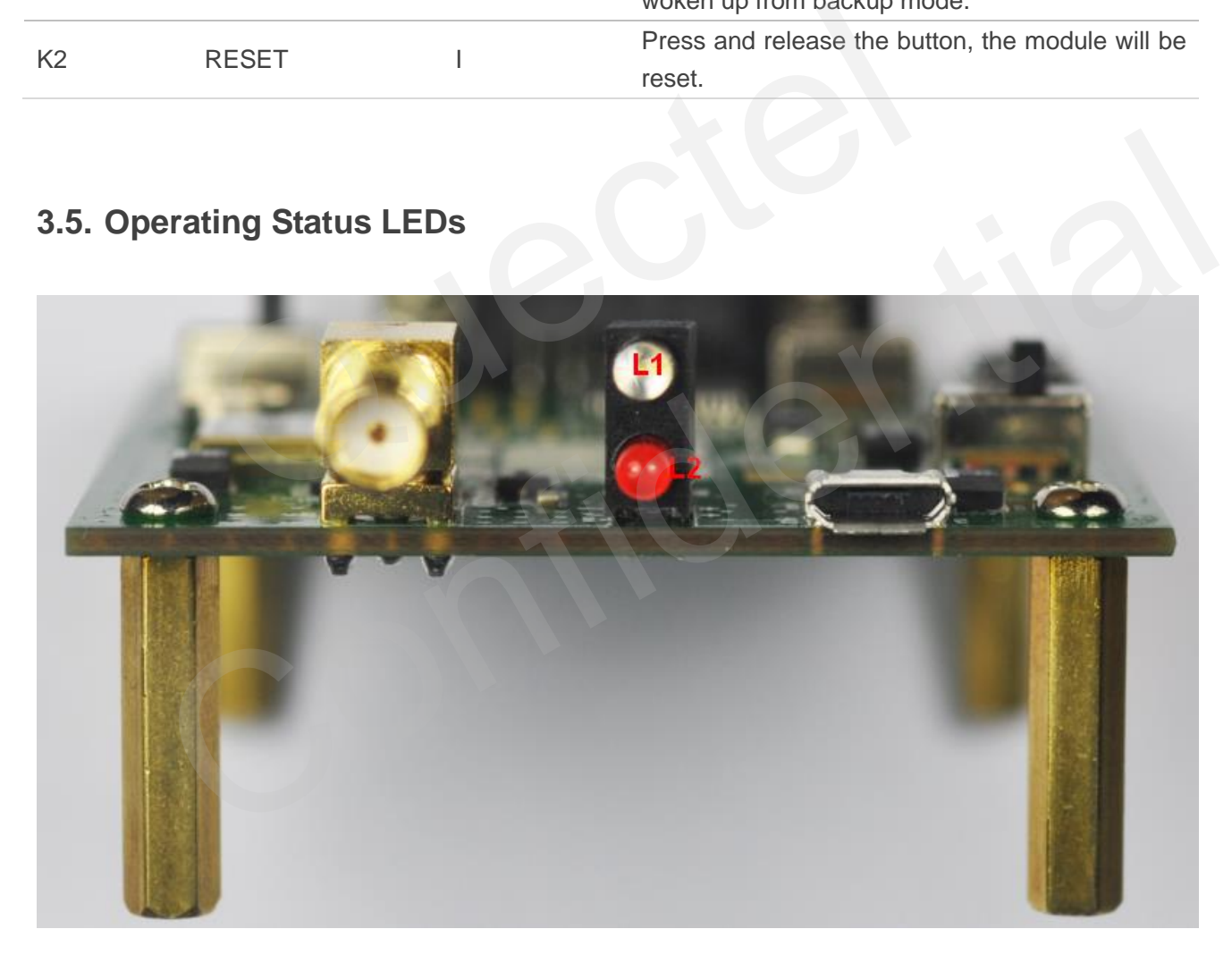

<span id="page-14-2"></span>**Figure 9: Operating Status LEDs** 

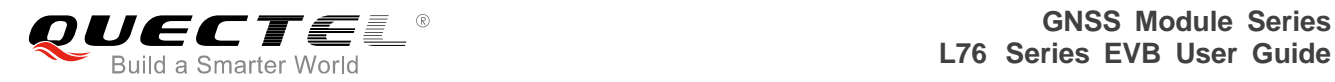

#### <span id="page-15-1"></span>**Table 3: Operating Status LEDs**

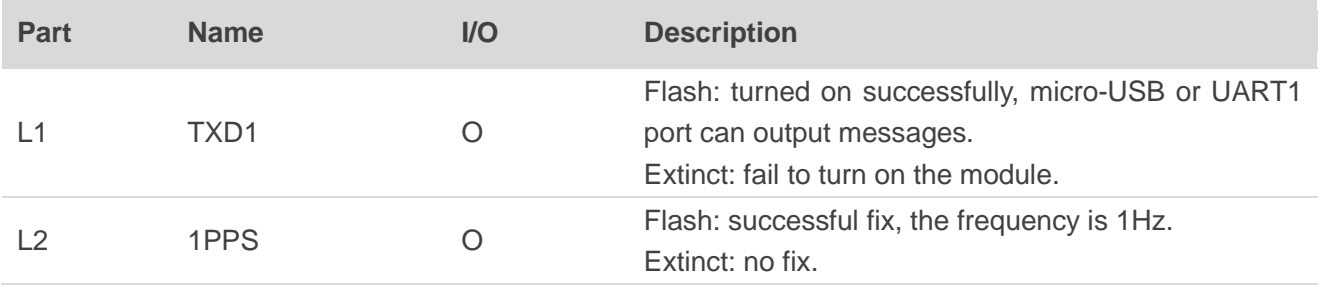

#### <span id="page-15-0"></span>**3.6. Test Points**

<span id="page-15-2"></span>L76 series EVB includes L76 and L76-L versions. The following illustrates the test points of the EVB, by taking L76 as the example.

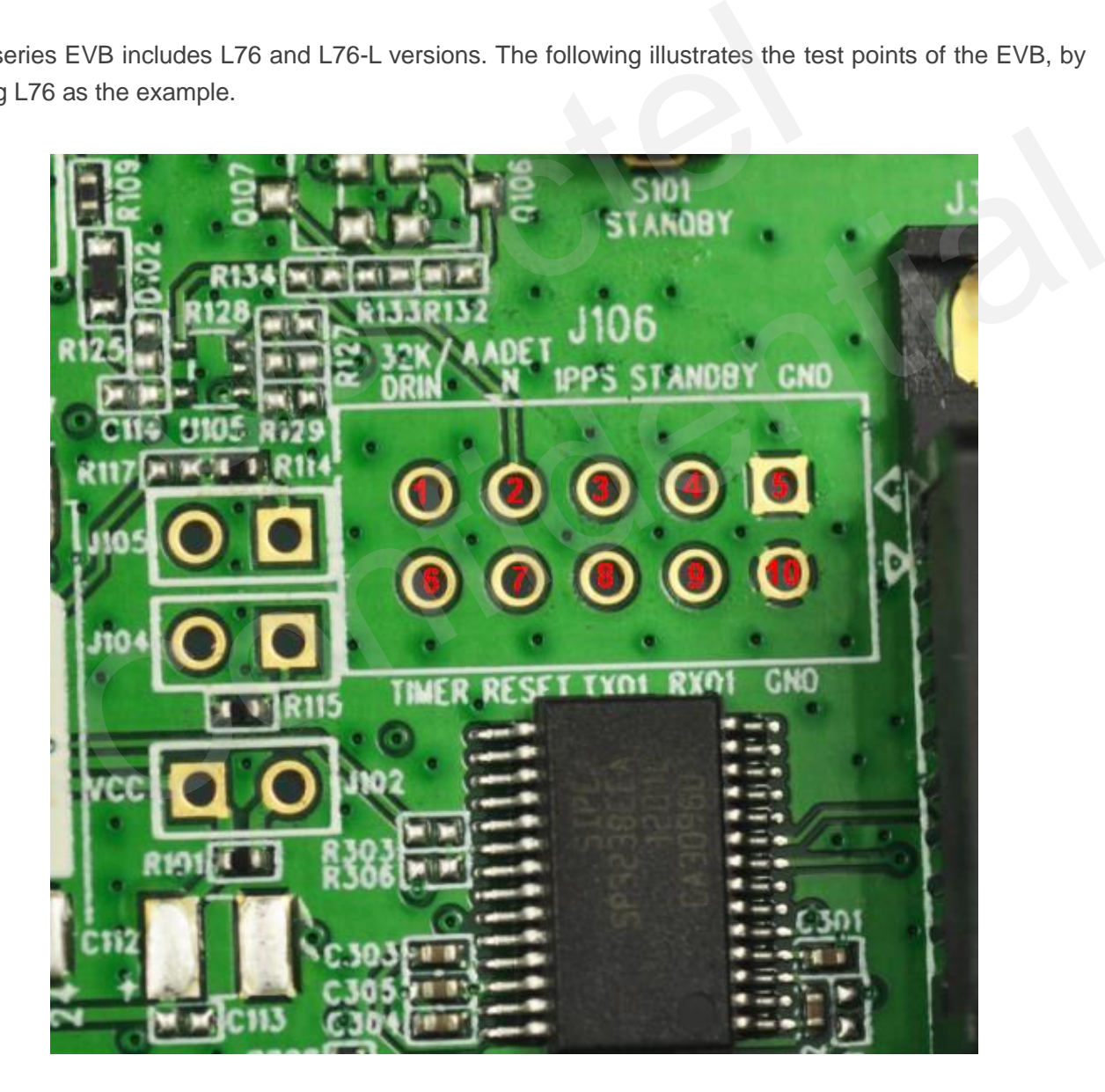

**Figure 10: L76 Test Points - J106**

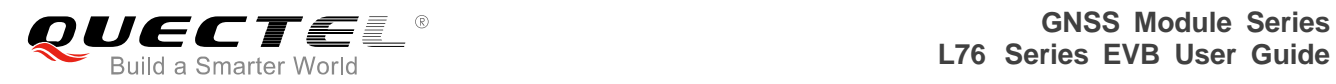

#### <span id="page-16-0"></span>**Table 4: Pin Description of J106**

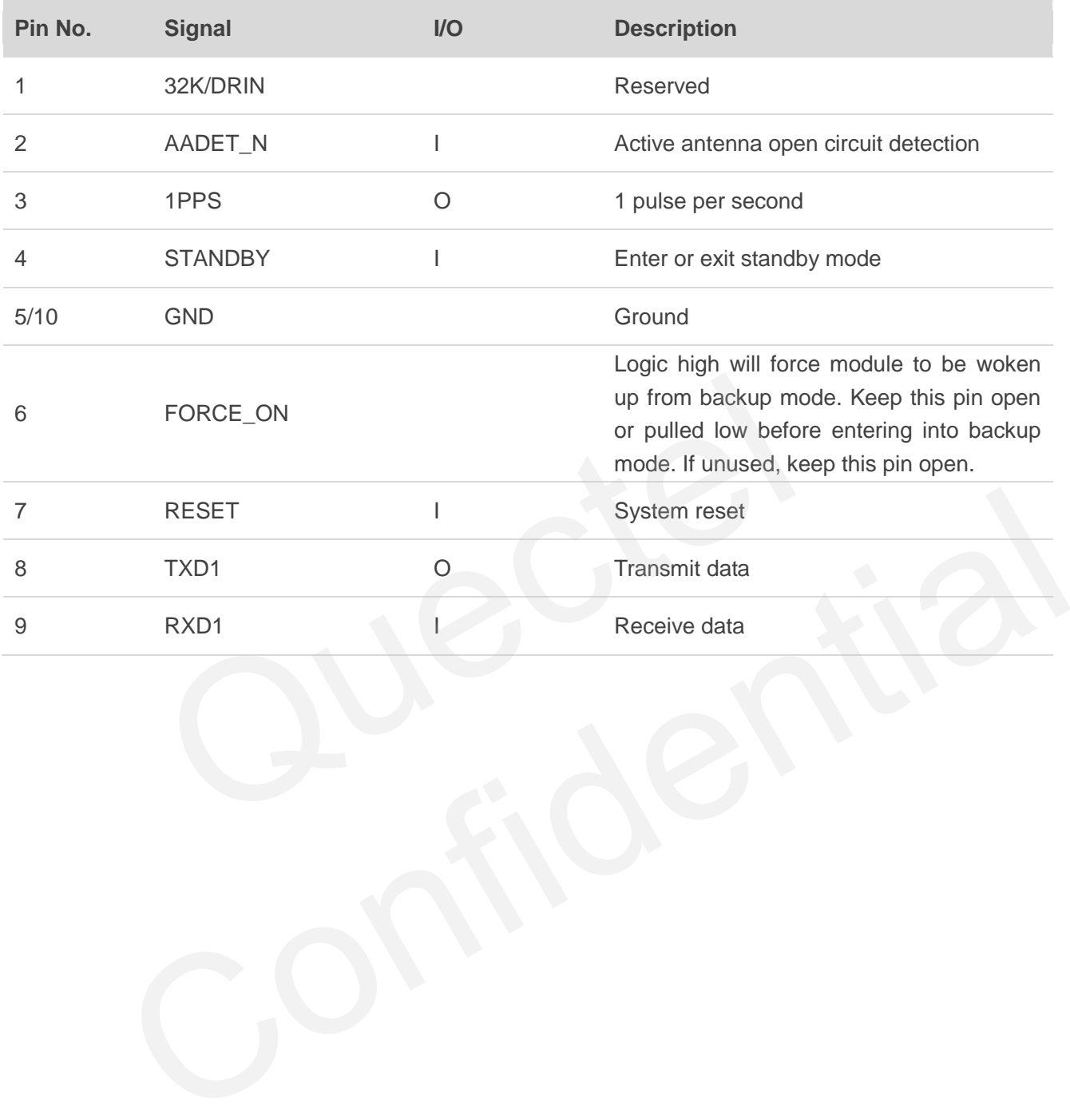

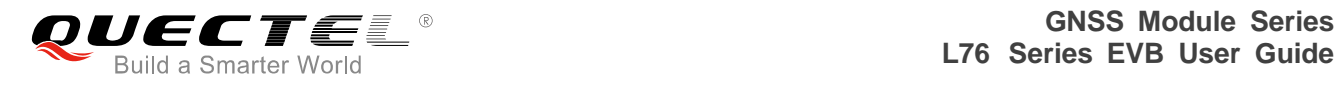

## <span id="page-17-0"></span>**4 EVB and Accessories**

The EVB and its accessories are shown in Figure 11.

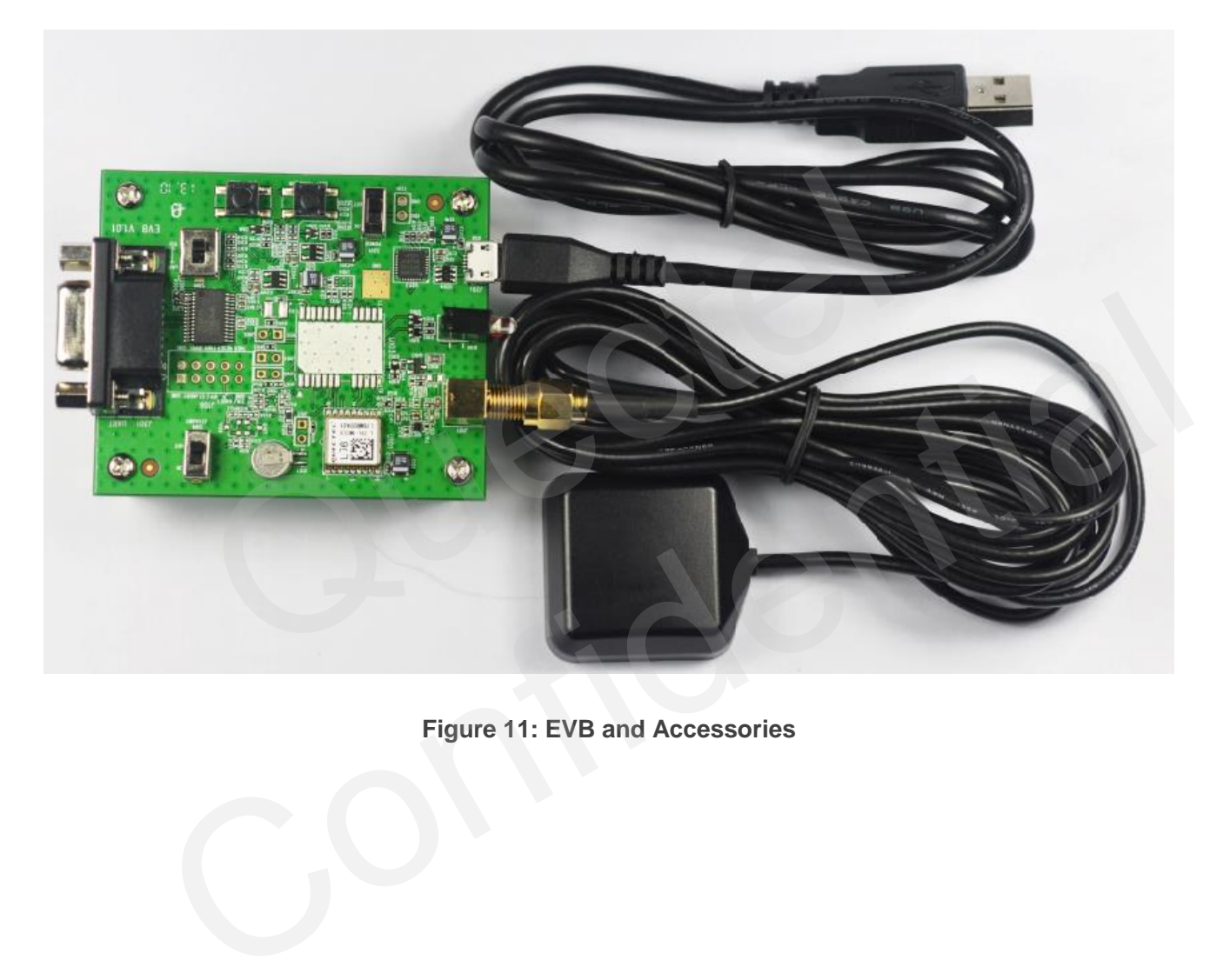

<span id="page-17-1"></span>**Figure 11: EVB and Accessories** 

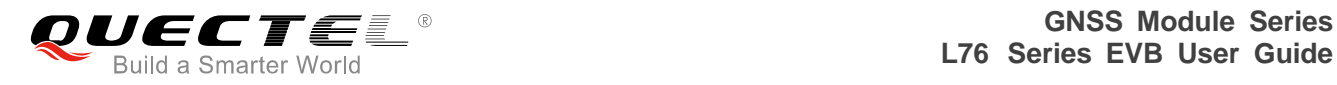

## <span id="page-18-0"></span>**5 Install Device Driver**

Please note that you need to install the driver of micro-USB, when use micro-USB for data communication. The driver has been stored in our FTP server. The driver of CP210x also can be downloaded from the internet. The download path in our FTP server is as below:

Overseas customers:

/d:/FTP/OC/Overseas\_Technical/Overseas\_Module Official Documents/GNSS Module/Common/04 Tool Kit/ GNSS\_EVB\_Micro-USB\_Driver\_CP210x.

Domestic customers:

/d:/FTP/CC/Domestic\_Technical/Domestic\_Module Official Documents/GNSS Module/Common/04 Tool Kit/ GNSS\_EVB\_Micro-USB\_Driver\_CP210x.

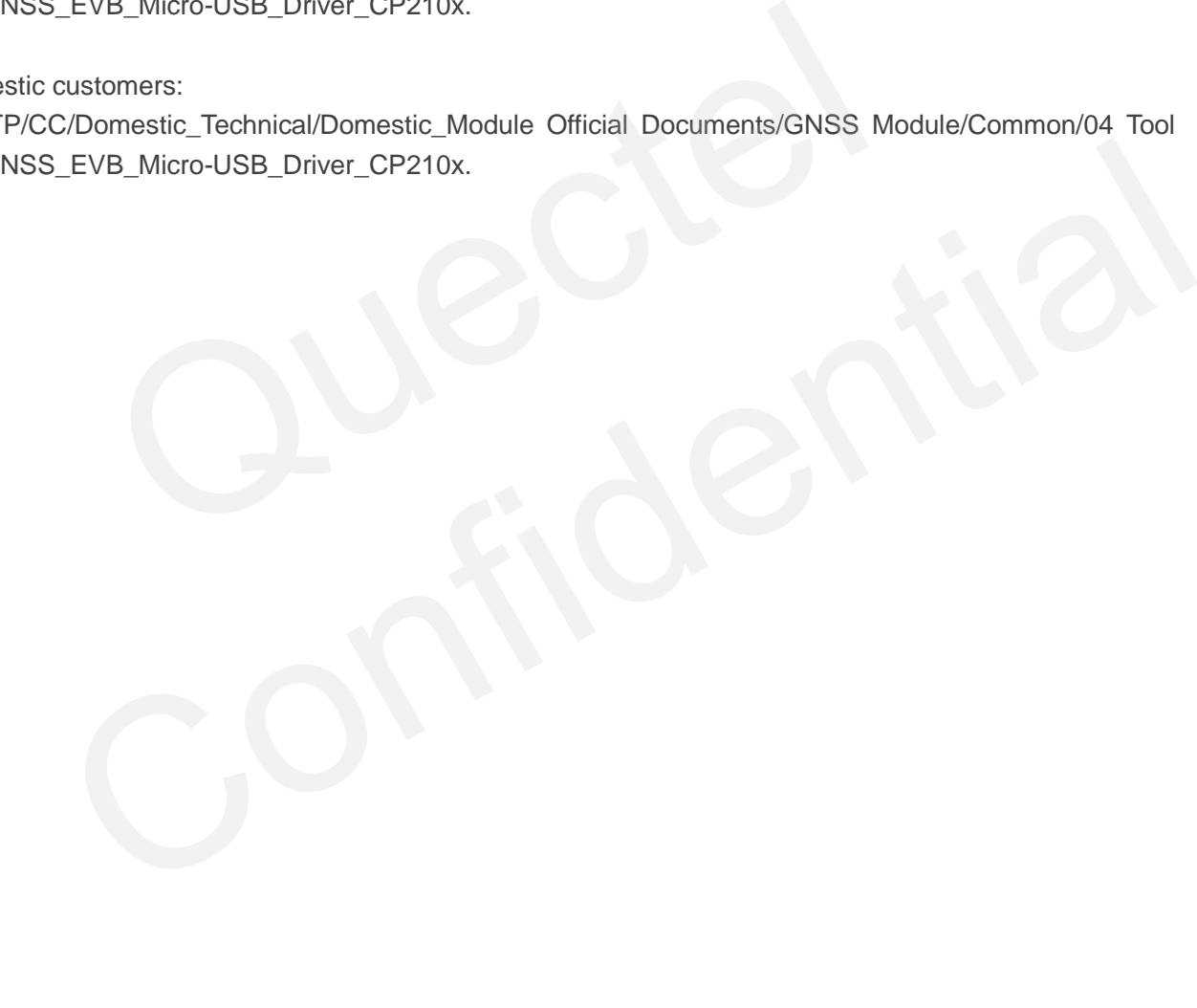

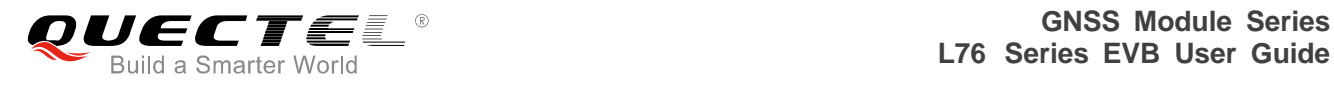

# <span id="page-19-0"></span>**6 Starting PowerGPS**

The PowerGPS version is V2.2.0. The PowerGPS tool can help user to view the status of GPS&GLONASS receiver conveniently. When the tool is opened, the following window will be displayed:

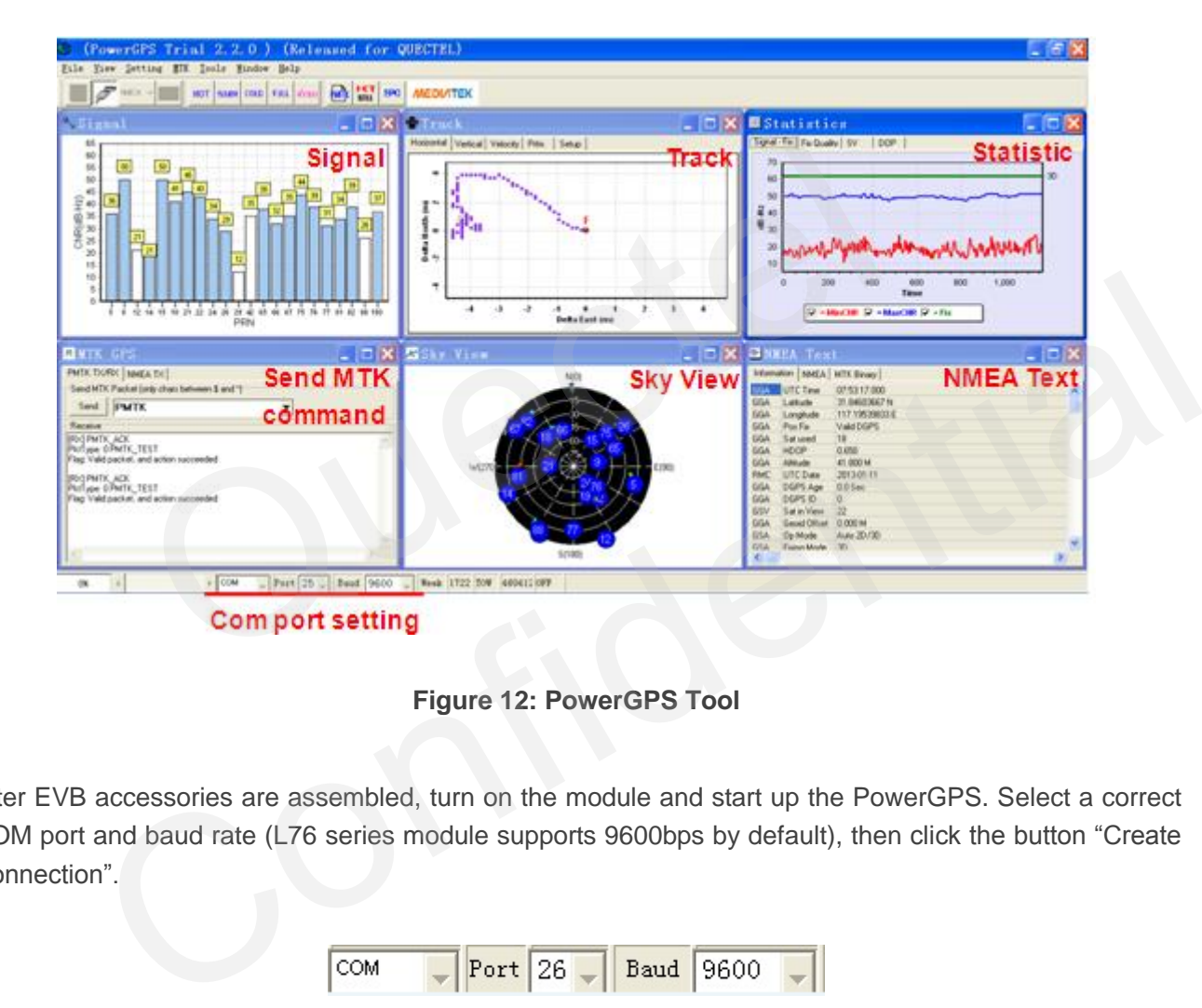

**Figure 12: PowerGPS Tool** 

<span id="page-19-1"></span>After EVB accessories are assembled, turn on the module and start up the PowerGPS. Select a correct COM port and baud rate (L76 series module supports 9600bps by default), then click the button "Create Connection".

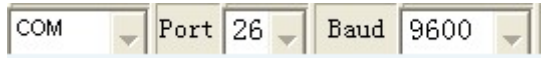

From the PowerGPS window, user can view CNR message, time, position, speed, precision, and so on. Explanations are listed in Table 5.

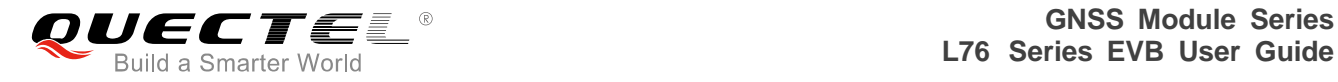

#### <span id="page-20-0"></span>**Table 5: Explanations of PowerGPS Window**

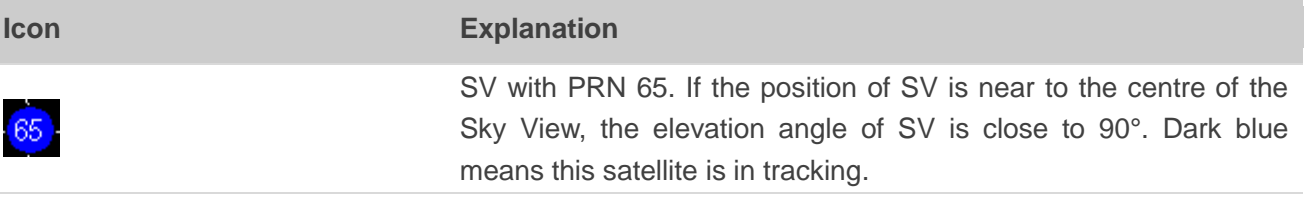

Light blue means this satellite is not in tracking.

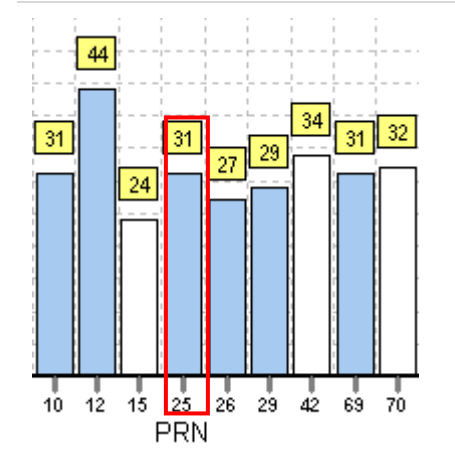

Ō

The CNR of PRN 25 is 31dB/Hz. Light blue column means the navigation data of this satellite is in use.

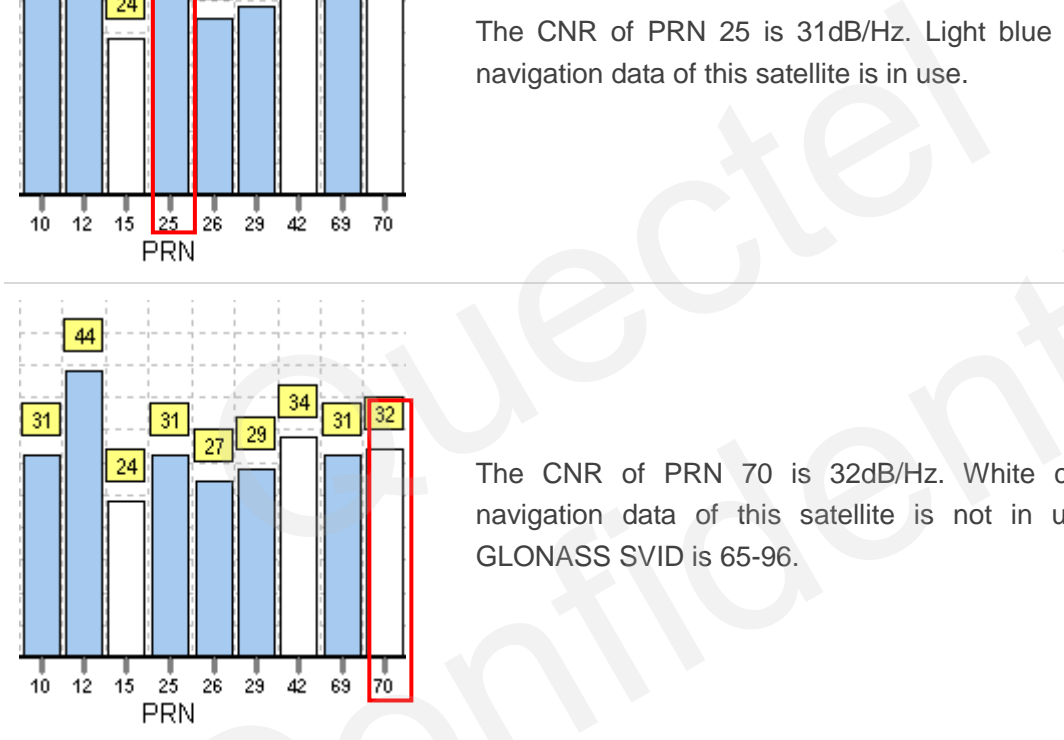

The CNR of PRN 70 is 32dB/Hz. White column means the navigation data of this satellite is not in use. The range of GLONASS SVID is 65-96.

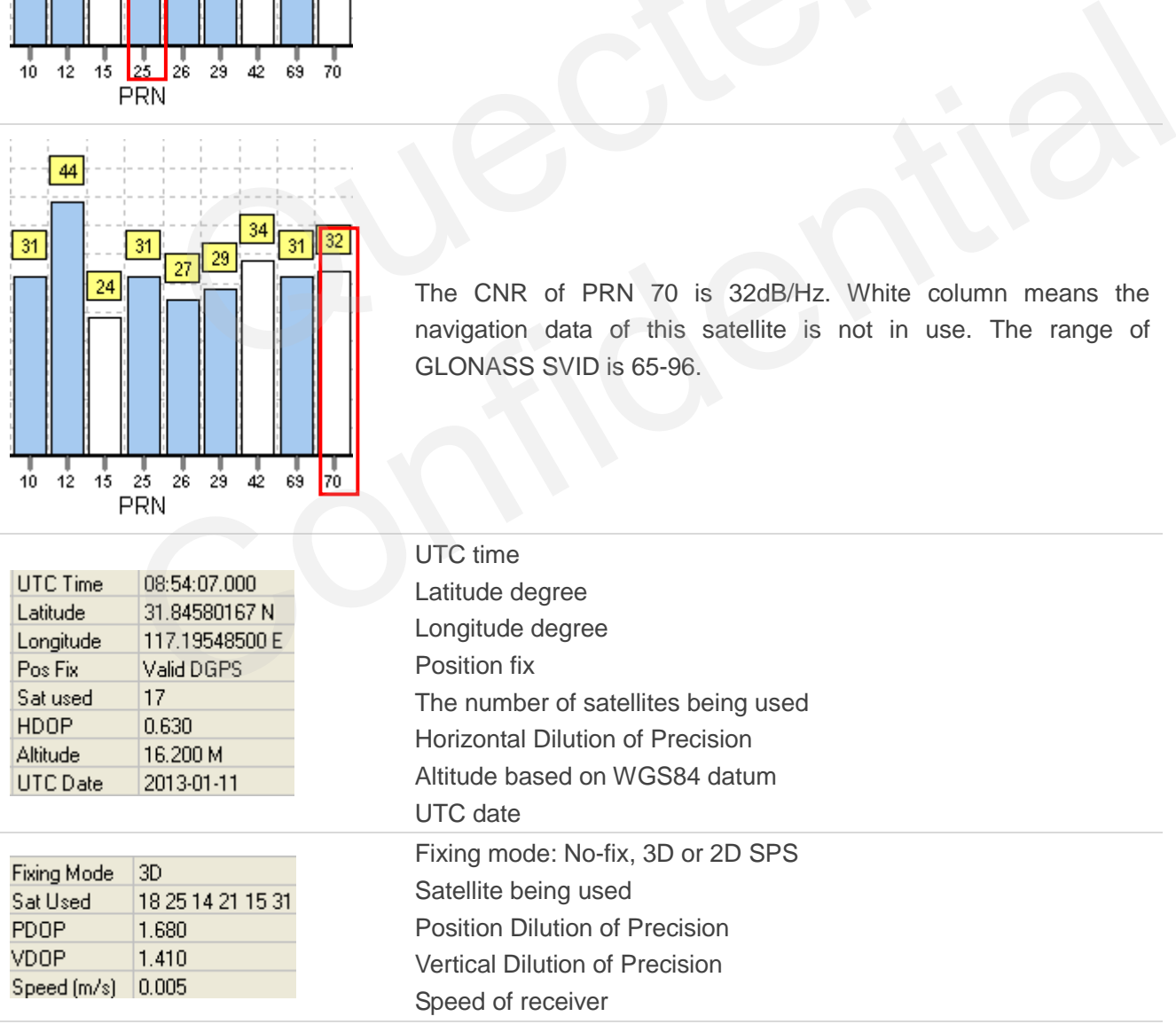

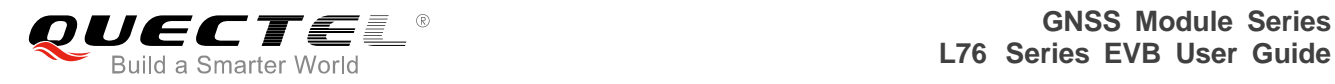

#### **PMTK Command**

You can send PMTK command by PowerGPS. The format of PMTK command includes only characters between "\$" and "\*", for example: PMTK869,0.

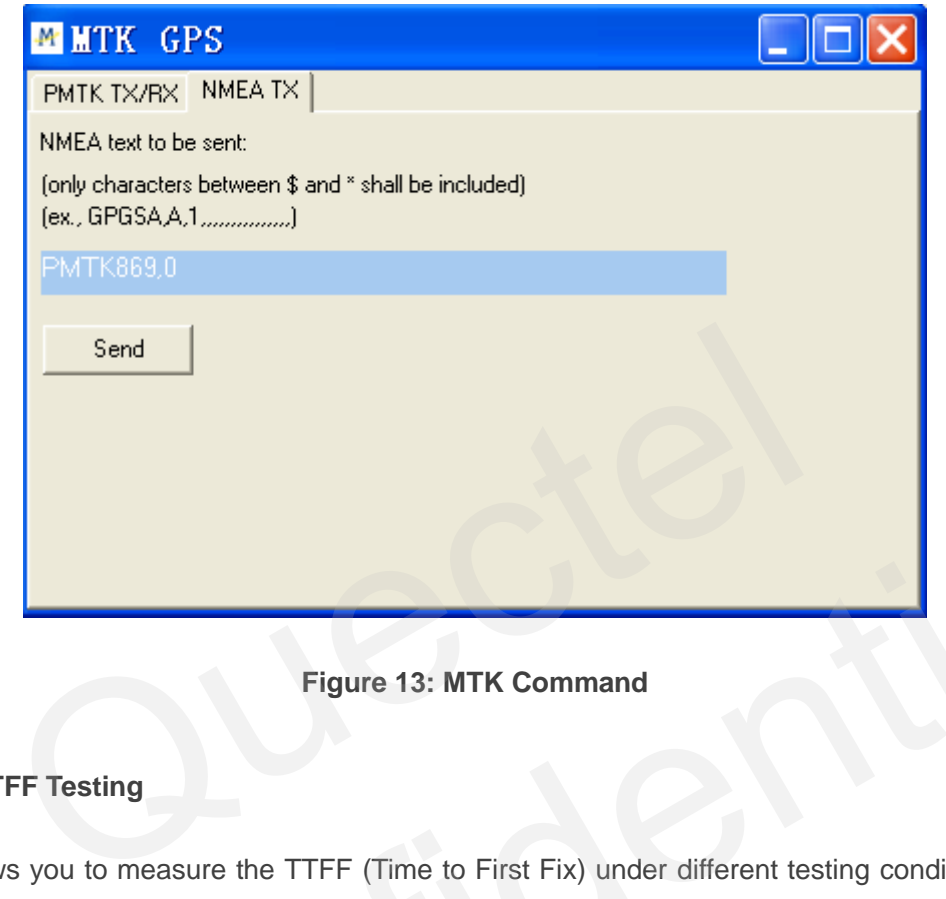

#### **Figure 13: MTK Command**

#### <span id="page-21-0"></span>**Automatic TTFF Testing**

This tool allows you to measure the TTFF (Time to First Fix) under different testing conditions. You can choose to test the TTFF in full start, cold start, warm start and hot start, and the number of tests can be chosen from 1, 10, 20, 100, 1000 and 10000. Click on the Run button to start the test and it can be stopped by clicking on the Stop button. Figure 13: MTK Command<br>
Example 13: MTK Command<br>
Example 13: MTK Command<br>
Example 13: MTK Command<br>
Example 13: MTK Command<br>
Example 13: MTK Command<br>
Example 13: MTK Command<br>
Example 13: MTK Command<br>
Example 13: MTK Command

The following are the detailed configuration steps during TTFF testing:

1. Start "**MTK**" menu, and then click "**Static TTFF Testing**" to enter Automatic TTFF Testing as shown below:

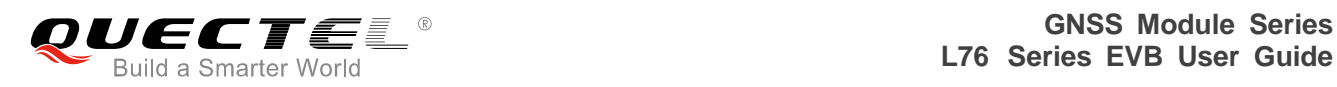

| O Automatic TTFF Testing          |             |              |          |                     |                                       |                          |                 |                                                                                                    |                        |
|-----------------------------------|-------------|--------------|----------|---------------------|---------------------------------------|--------------------------|-----------------|----------------------------------------------------------------------------------------------------|------------------------|
| Restart Type<br>HOT               | C WARM      |              | $C$ COLD | $C$ FULL            |                                       | <b>★ Restart</b>         |                 |                                                                                                    |                        |
| Number of Tests<br>C <sub>1</sub> | $\times$ 10 | $C$ 20       | $C$ 100  | $C$ 1000            | $C$ 10000                             | C Define                 |                 |                                                                                                    | The number<br>of tests |
| <b>Run</b>                        | Stop        | Result Chart | Config   | Set Reference Point |                                       | Warm Restart TTFF [4/10] |                 |                                                                                                    |                        |
| Ref. Lat                          | Ref. Lon    | Current Lat  |          | Current Lon         | 2D Error(m)                           | 3D Error(m)              | <b>UTC Time</b> | Fix Mode                                                                                             |                        |
| 31.845411                         | 117.195496  | 31.845265    |          | 117.195385<br>19.3  | 37.8                                  |                          | 03:10:29        | 3D                                                                                                   |                        |
| <b>INFO</b>                       | TT1SV       | TT3SV        | TT4SV    | TT3EPH              | TT4EPH                                | TT1GNSS                  | FF2DAcc         | FFVAcc                                                                                               |                        |
| Current                           | 0.8         | 0.8          | 0.8      | 2.3                 | 2.3                                   | 2.3                      | 19.3            | 32.5                                                                                                 |                        |
| Min                               | 0.8         | 0.8          | 0.8      | 2.3                 | 2.3                                   |                          | 9.0             | 32.1                                                                                                 |                        |
| Mean                              | 0.9         | 0.9          | 1.0      | 2.6                 | 2.6                                   |                          | 15.8            | 35.5                                                                                                 |                        |
| Max                               | 1.1         | 1.1          | 1.1      | 3.1                 | 3.1                                   |                          | 19.3            | 40.2                                                                                                 |                        |
| 90%                               | 1.1         | 1.1          | 1.1      | 3.1                 | 3.1                                   |                          | 19.3            | 40.2                                                                                                 |                        |
| 95%                               | 1.1         | 1.1          | 1.1      | 3.1                 | 3.1                                   |                          | 19.3            | 40.2                                                                                                 |                        |
|                                   | 2D-10km     | 2D-600m      | 2D-100m  | 3D-100m             | 2D-50m                                | 3D-50m                   | Dynamic         | TT4GNSS                                                                                              |                        |
| <b>TTFF</b>                       | 23          | 2.3          | 2.3      | 2.3                 | 2.3                                   | 2.3                      |                 |                                                                                                    |                        |
| Tests                             | 4           | 4            | 4        | 4                   | 4                                     | $\overline{4}$           |                 |                                                                                                    |                        |
| Min                               | 2.3         | 2.3          | 2.3      | 2.3                 | 2.3                                   | 2.3                      |                 |                                                                                                    |                        |
| Mean                              | 2.6         | 2.6          | 2.6      | 2.6                 | 2.6                                   | 2.6                      |                 | $\overrightarrow{ }$                                                                                 |                        |
| Max                               | 3.1         | 3.1          | 3.1      | 3.1                 | 3.1                                   | 3.1                      |                 |                                                                                                    |                        |
| 50%                               | 2.4         | 2.4          | 2.4      | 2.4                 | 2.4                                   | 2.4                      |                 |                                                                                                    |                        |
| 67%                               | 2.9         | 2.9          | 2.9      | 2.9                 | 2.9                                   | 2.9                      |                 |                                                                                                    |                        |
| $90\%$                            | 3.1         | 3.1          | 3.1      | 3.1                 | 3.1                                   | 3.1                      |                 |                                                                                                    | e a                    |
| 95%                               | 3.1         | 3.1          | 3.1      | 3.1                 | 3.1                                   | 3.1                      |                 |                                                                                                    |                        |
| 99%                               | 3.1         | 3.1          | 3.1      | 3.1                 | 3.1                                   | 3.1                      |                 |                                                                                                    |                        |
| Wait 5 seconds, Remain (sec): 4   |             |              |          |                     |                                       |                          |                 |                                                                                                    |                        |
|                                   |             |              |          |                     | <b>Figure 14: Static TTFF Testing</b> |                          |                 | 2. Click "Set reference point", and choose "Reference location". After start positioning, click "Use |                        |

<span id="page-22-0"></span>**Figure 14: Static TTFF Testing** 

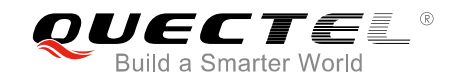

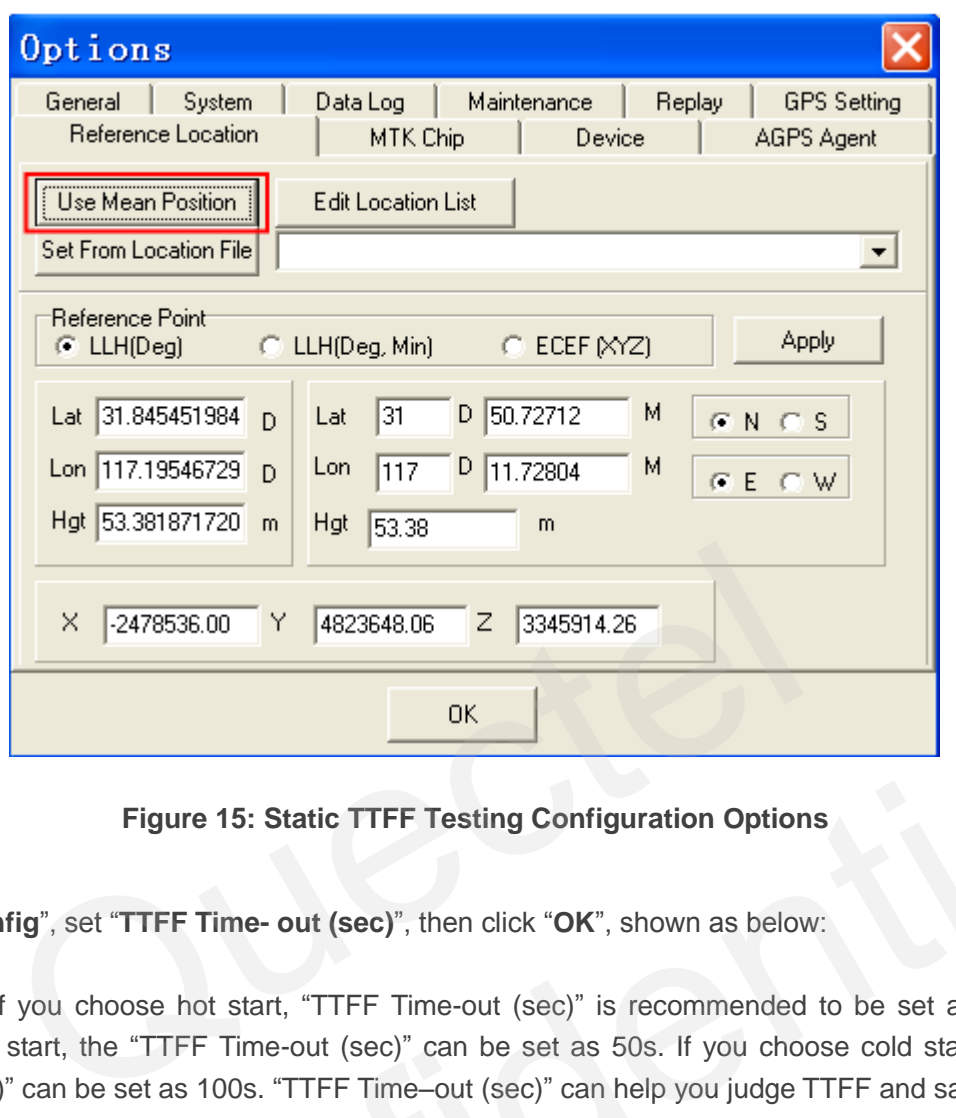

**Figure 15: Static TTFF Testing Configuration Options** 

3. Click "**Config**", set "**TTFF Time- out (sec)**", then click "**OK**", shown as below:

<span id="page-23-0"></span>In generally, if you choose hot start, "TTFF Time-out (sec)" is recommended to be set as 10s. If you choose warm start, the "TTFF Time-out (sec)" can be set as 50s. If you choose cold start, the "TTFF Time-out (sec)" can be set as 100s. "TTFF Time–out (sec)" can help you judge TTFF and save time. **DK**<br> **Config**", set "TTFF Time- out (sec)", then click "OK", shown as below:<br>
W, if you choose hot start, "TTFF Time-out (sec)" is recommended to be set as 10s. If you<br>
arm start, the "TTFF Time-out (sec)" can be set as 5

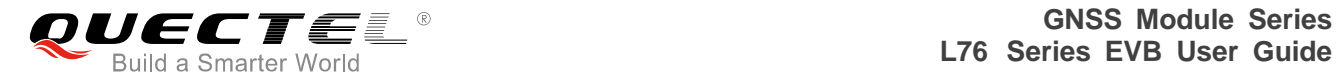

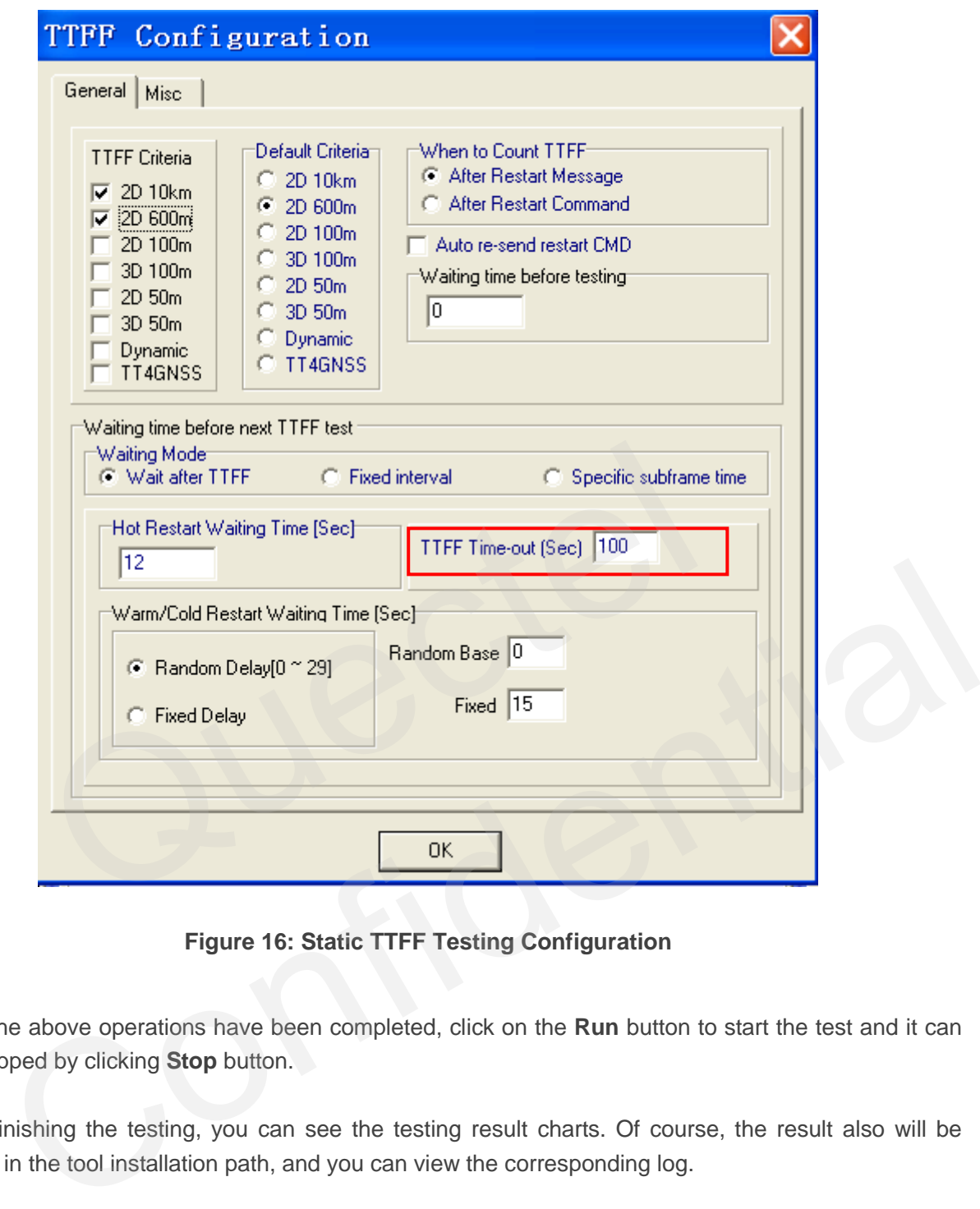

**Figure 16: Static TTFF Testing Configuration** 

- <span id="page-24-0"></span>4. After the above operations have been completed, click on the **Run** button to start the test and it can be stopped by clicking **Stop** button.
- 5. After finishing the testing, you can see the testing result charts. Of course, the result also will be stored in the tool installation path, and you can view the corresponding log.

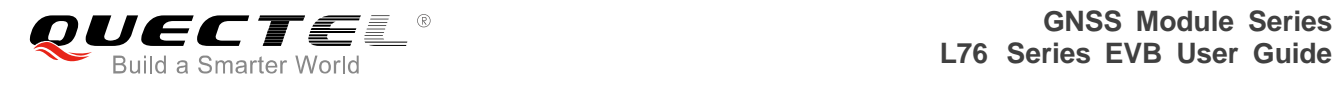

## <span id="page-25-0"></span>**7 Appendix A References**

#### <span id="page-25-1"></span>**Table 6: References**

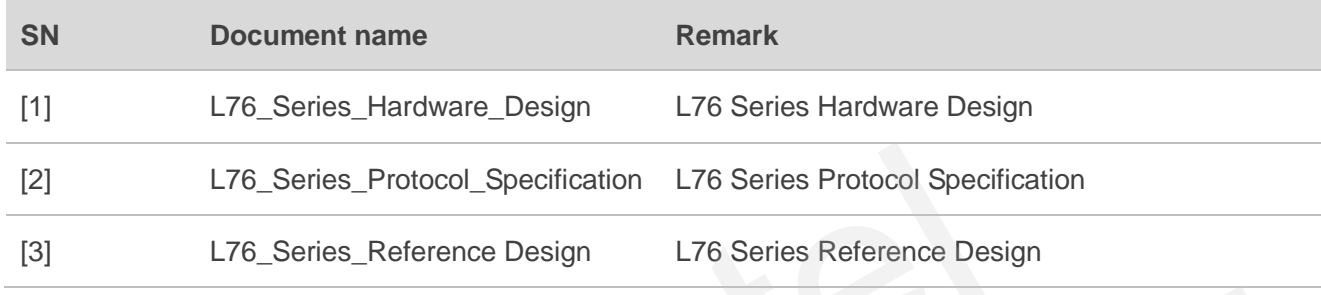

#### <span id="page-25-2"></span>**Table 7: Abbreviations**

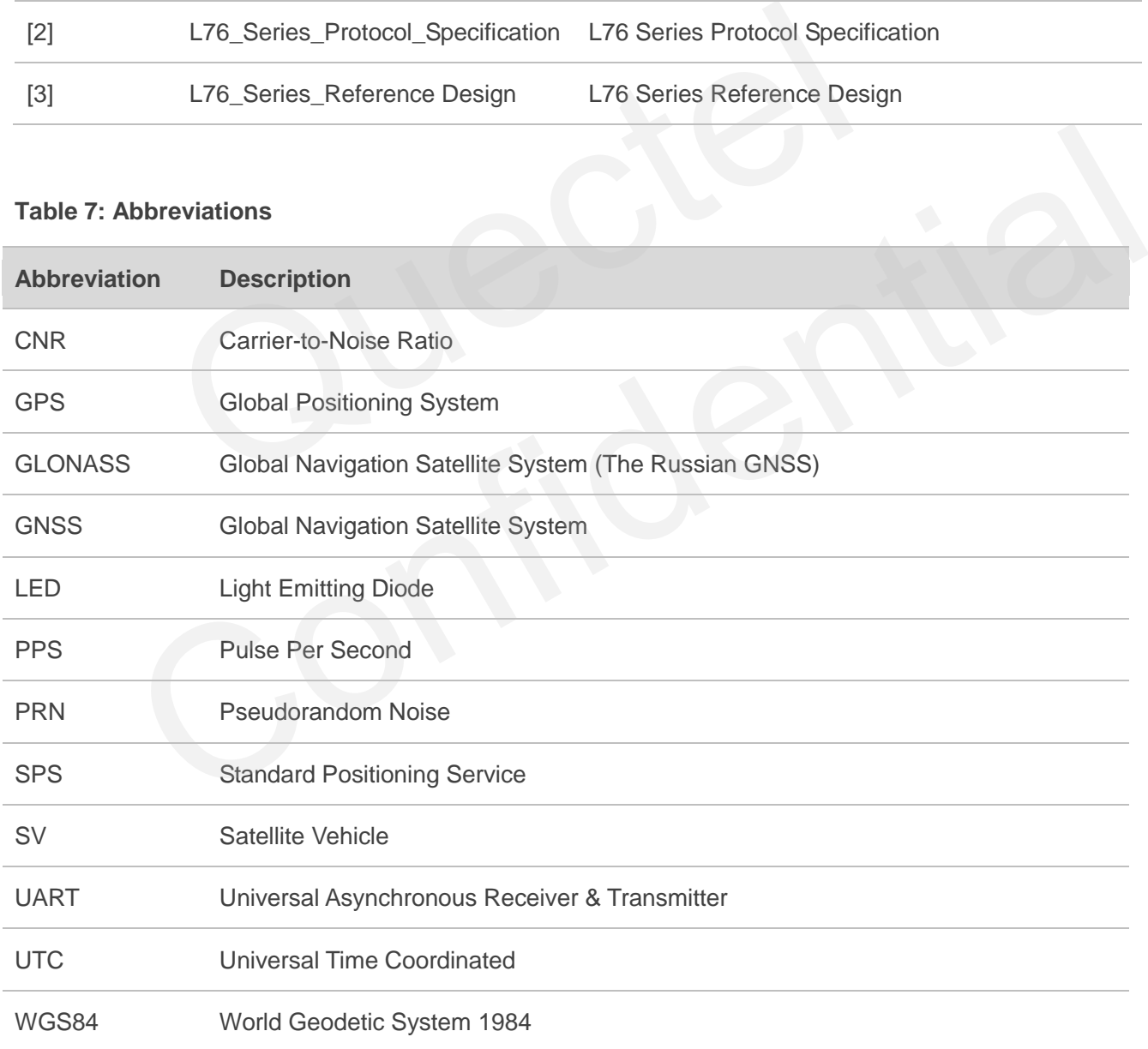